**Программный комплекс «RUPOR»**

**Инструкция по эксплуатации**

На 51 листе

Москва, 2024

# **Аннотация**

Настоящий документ содержит сведения по эксплуатации программного комплекса «RUPOR» (далее – ПК «RUPOR).

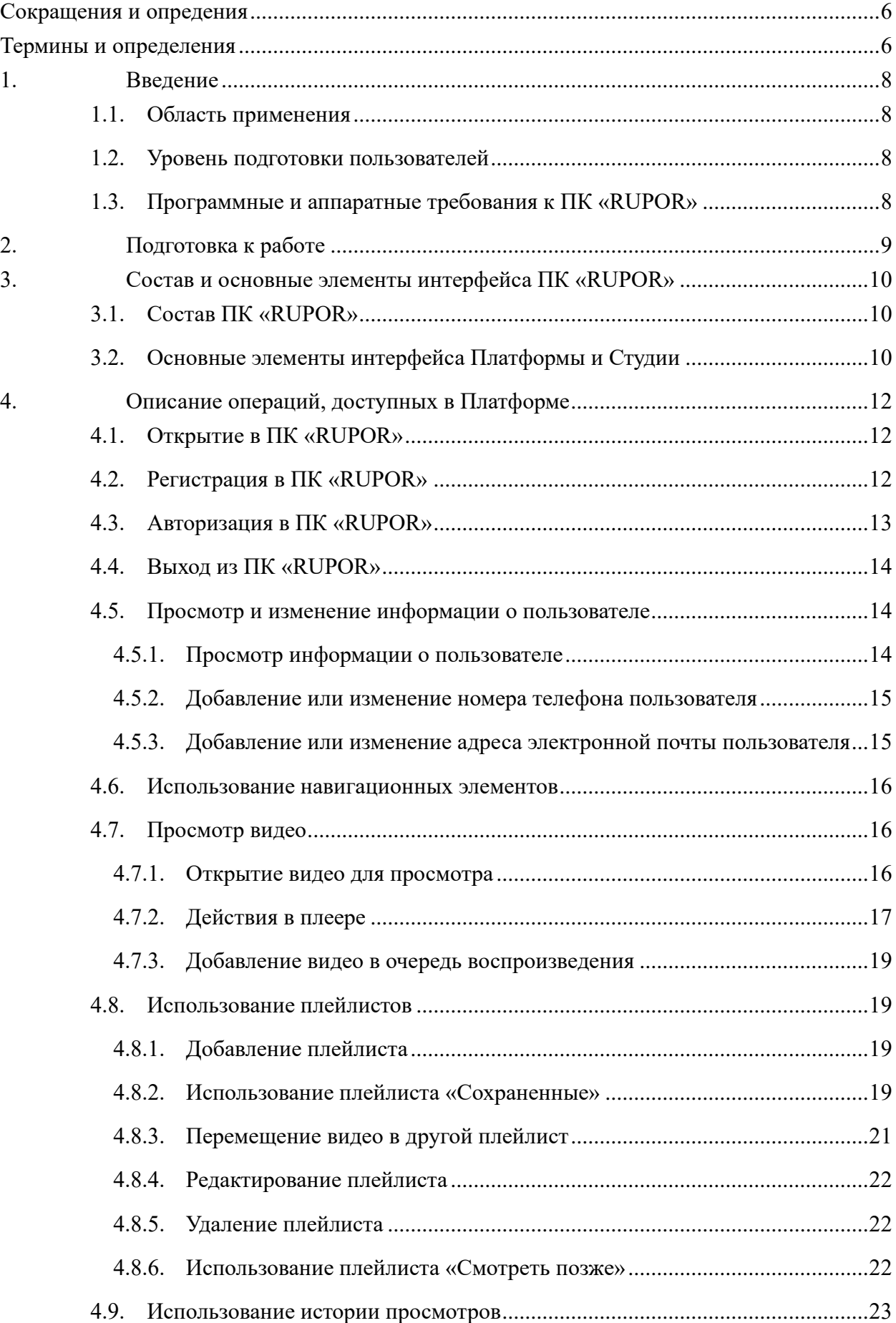

# **Содержание**

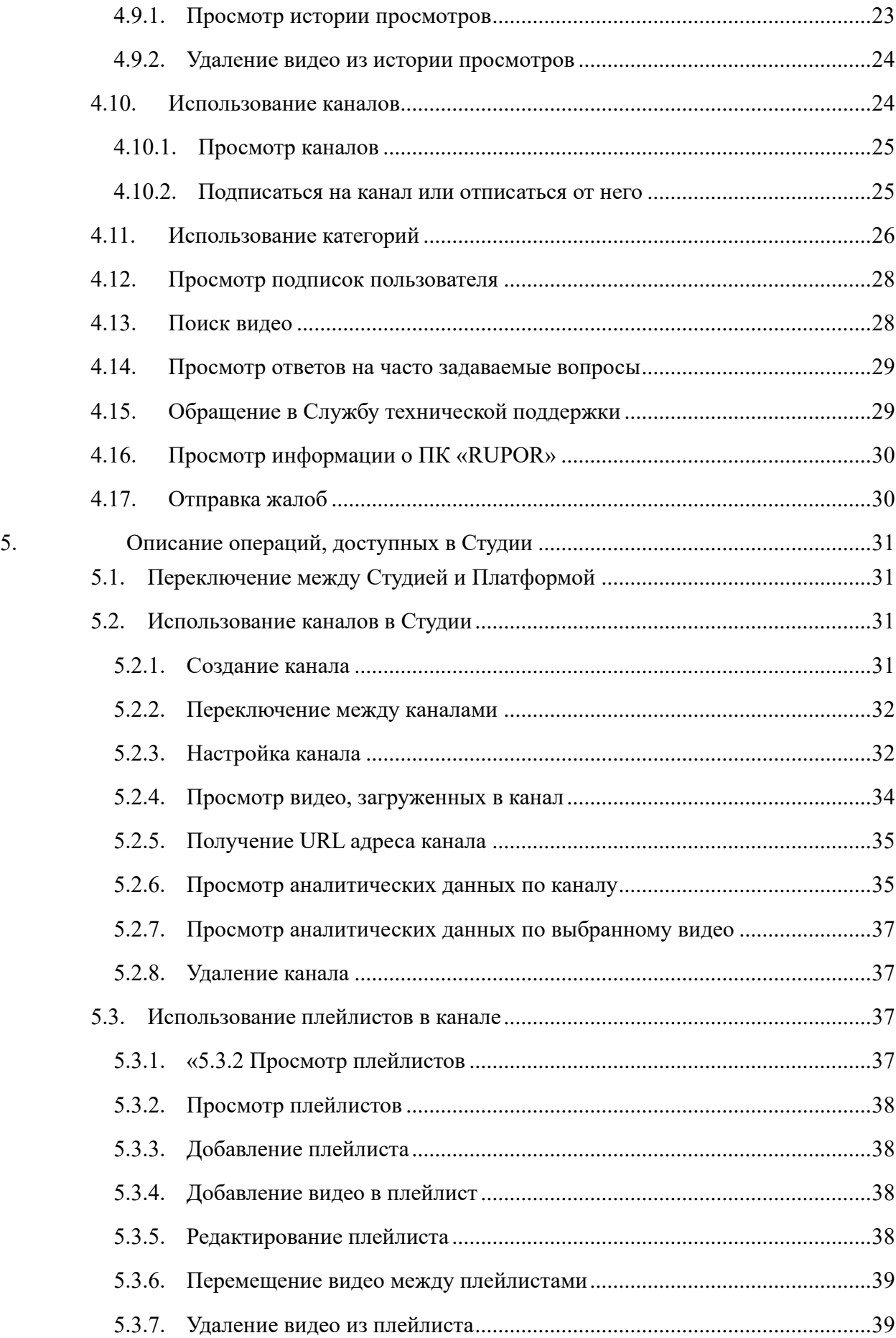

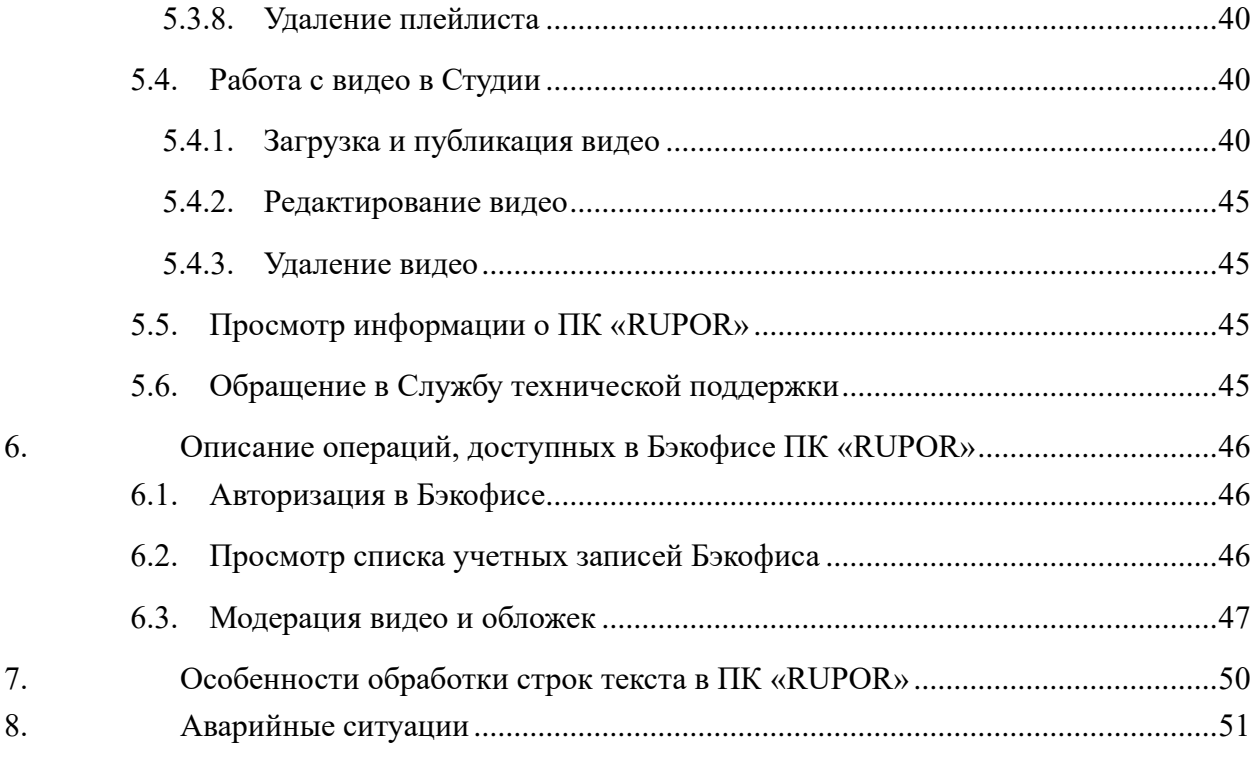

# **Сокращения и опредения**

<span id="page-5-0"></span>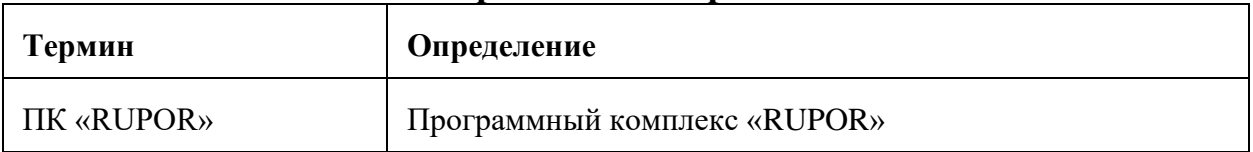

# **Термины и определения**

 $\overline{\phantom{0}}$ 

<span id="page-5-1"></span>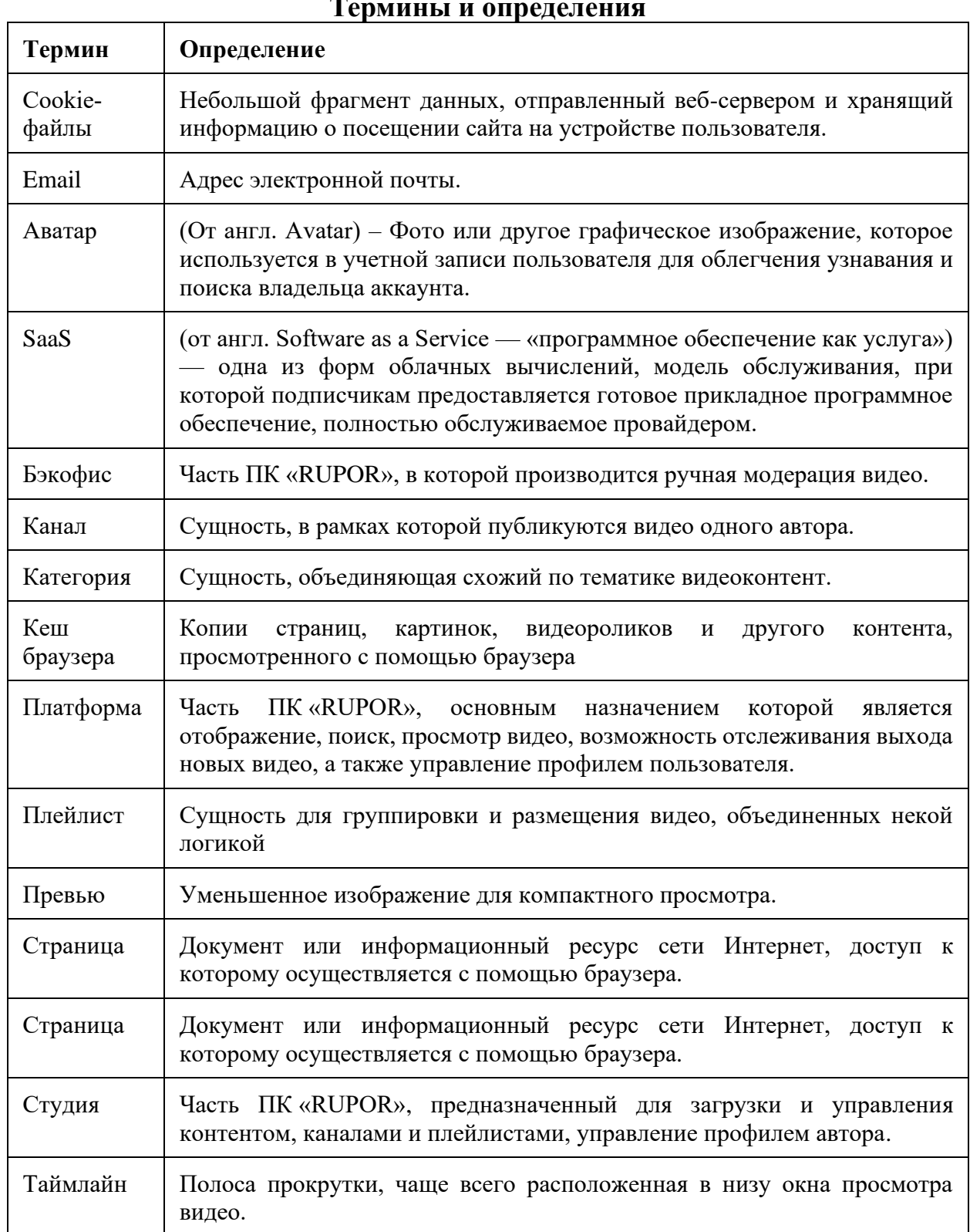

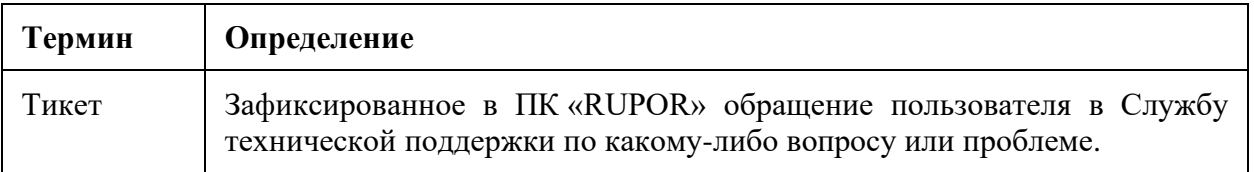

### **1. Введение**

<span id="page-7-0"></span>В данном разделе приведены общие сведения о ПК «RUPOR»:

- [«1.1](#page-7-1) [Область применения»](#page-7-1);
- [«1.2](#page-7-2) [Уровень подготовки пользователей»](#page-7-2);
- [«1.3](#page-7-3) [Программные и аппаратные требования к ПК](#page-7-3) «RUPOR»».

### <span id="page-7-1"></span>**1.1. Область применения**

Программный комплекс «RUPOR» (далее – ПК «RUPOR») предназначен для:

- размещения, хранения и показа лицензионного и созданного пользователями контента;
- стриминговых сервисов;
- социального общения участников.

### <span id="page-7-2"></span>**1.2. Уровень подготовки пользователей**

Пользователям ПК «RUPOR» необходимы базовые навыки работы:

- в сети Интернет;
- с браузерами;
- с мобильными телефонами для авторизации через смс;
- с электронной почтой для авторизации через электронную почту.

### <span id="page-7-3"></span>**1.3. Программные и аппаратные требования к ПК «RUPOR»**

Для работы с ПК «RUPOR» необходимо установить один из следующих браузеров:

- Google Chrome версии 107 и выше;
- Яндекс браузер версии 22 и выше;
- Safari 16.1 и выше.

Для авторизации в ПК «RUPOR» с помощью телефонного звонка необходимо мобильное устройство.

### **2. Подготовка к работе**

<span id="page-8-0"></span>ПК «RUPOR» предоставляется как SAAS-решение, доступное через сеть Интернет. Установка на стороне пользователя не требуется.

Взаимодействие пользователя с ПК «RUPOR» осуществляется через браузер посредством веб-интерфейса.

До начала работы с ПК «RUPOR» необходимо:

- 1. Ознакомиться с настоящим руководством пользователя.
- 2. Убедиться, что устройство подключено к сети Интернет.
- 3. Зарегистрироваться в ПК «RUPOR» (не обязательно).

**Примечание**. ПК «RUPOR» может пользоваться неавторизованный пользователь, но для него будут недоступны следующие функции:

- просмотр и изменение информации о пользователе;
- история просмотров
- подписка/отписка от каналов;
- просмотр своих подписок;
- возможность загрузки видеоматериалов;
- сохранение видео;
- оставление комментариев;
- добавление реакций;
- возможность пожаловаться на видео.

### **3. Состав и основные элементы интерфейса ПК «RUPOR»**

# <span id="page-9-1"></span><span id="page-9-0"></span>**3.1. Состав ПК «RUPOR»**

ПК «RUPOR» включает в себя следующие веб-интерфейсы:

- Платформа веб-интерфейс, который используется для просмотра видео и сопутствующих задач. Платформа доступна всем пользователям ПК «RUPOR»;
- Студия веб-интерфейс, который используется для публикации видео и сопутствующих задач. Студия доступна всем пользователям ПК «RUPOR»;
- Бэкофис веб-интерфейс, предназначенный для модерации видео, загруженных в ПК «RUPOR». Бэкофис доступен только сотрудникам ПК «RUPOR».

Основные элементы интерфейса Платформы и Студии приведены в п. [3.2.](#page-9-2) Основные элементы интерфейса Бэкофиса приведены в п. [6.](#page-45-0)

### <span id="page-9-2"></span>**3.2. Основные элементы интерфейса Платформы и Студии**

На рисунке ниже (см. [Рисунок 1\)](#page-9-3) приведены основные элементы интерфейса ПК «RUPOR»:

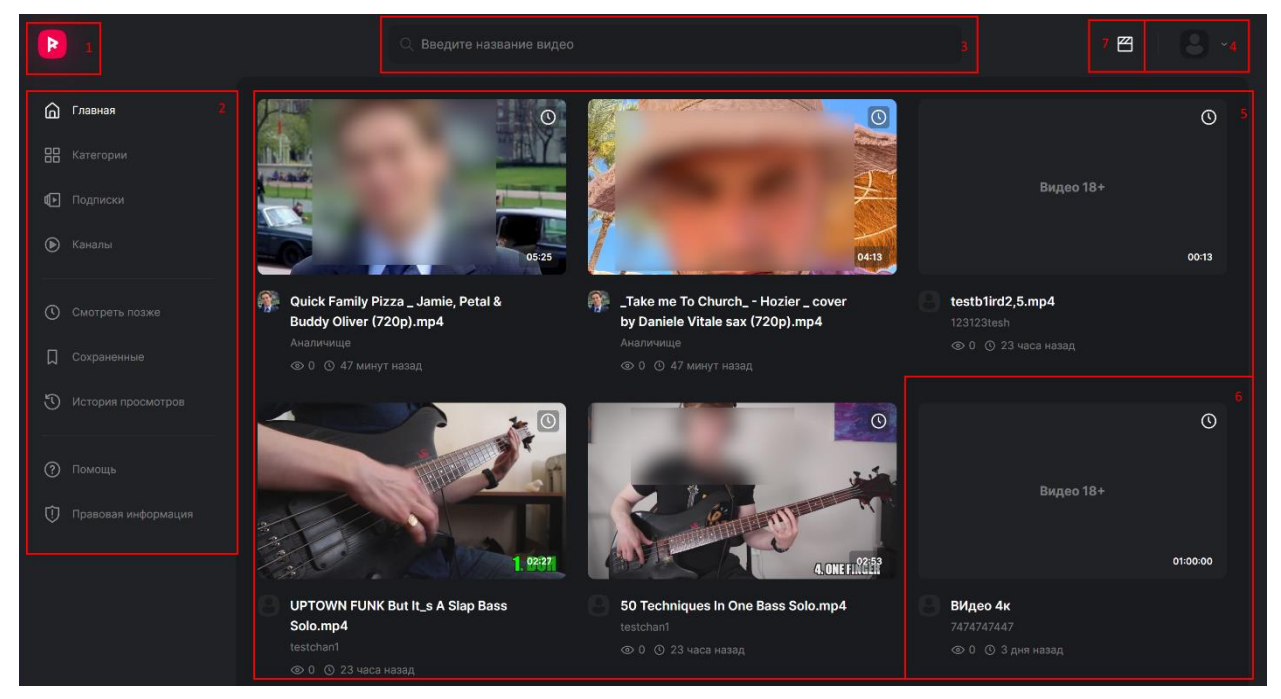

Рисунок 1. Основные элементы интерфейса Платформы и Студии

<span id="page-9-3"></span>– Кнопка возврата (1) на Главную страницу открывает Главную страницу Платформы.

– Боковое меню (2) позволяет пользователю переключаться между основными страницами.

– Поле поиска видео (3) позволяет искать опубликованные видео.

– Кнопка входа (4) отображается для неавторизованного пользователя и позволяет произвести регистрацию или авторизацию в ПК «RUPOR». Для авторизованного пользователя отображается его аватар, позволяющий перейти в Студию, открыть страницу профиля пользователя или выйти из ПК «RUPOR».

– Содержимое выбранной страницы отображается в области (5). Например, на Главной странице отображается список видео в виде карточек видео (6).

– Кнопка перехода из Платформы в Студию (7) используется для перехода в Студию. Аналогичная кнопка  $\left(\mathbb{B}\right)$  используется для перехода в Платформу из Студии.

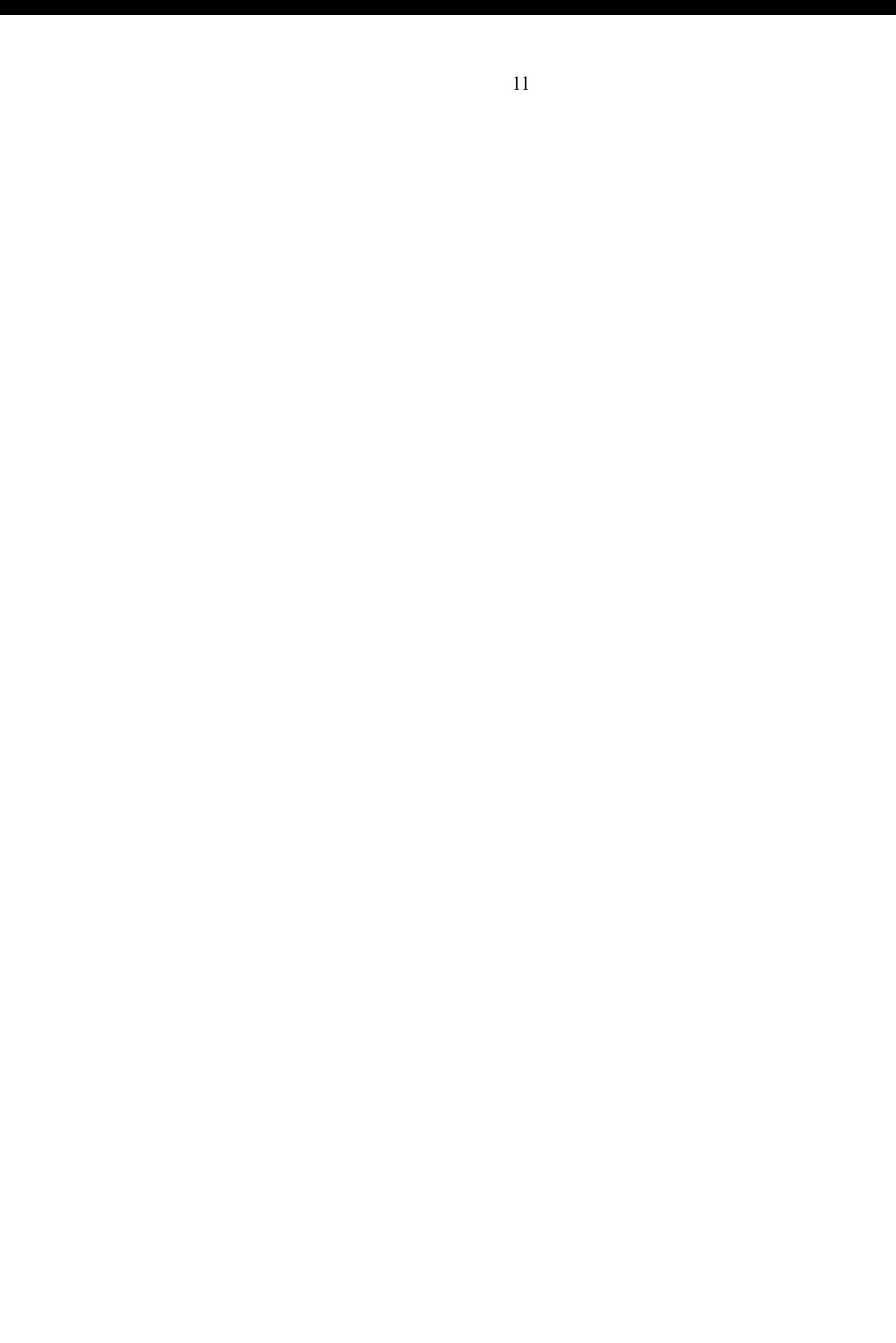

### **4. Описание операций, доступных в Платформе**

<span id="page-11-0"></span>В данном разделе приведены операции, доступные пользователю ПК «RUPOR» в части Платформы:

- [«4.1](#page-11-1) [Открытие в ПК](#page-11-1) «RUPOR»»;
- [«4.2](#page-11-2) [Регистрация](#page-11-2) в ПК «RUPOR»»;
- [«4.3](#page-12-0) [Авторизация](#page-12-0) в ПК «RUPOR»»;
- [«4.4](#page-13-0) Выход из ПК [«RUPOR»»](#page-13-0);
- [«4.5](#page-13-1) [Просмотр и изменение информации о пользователе»](#page-13-1);
- [«4.6](#page-15-0) [Использование навигационных элементов»](#page-15-0);
- [«4.7](#page-15-1) [Просмотр видео»](#page-15-1);
- [«4.8](#page-18-1) [Использование плейлистов»](#page-18-1);
- [«4.9](#page-22-0) [Использование](#page-22-0) истории просмотров»;
- [«4.10](#page-23-1) [Использование каналов»](#page-23-1);
- [«4.11](#page-25-0) [Использование категорий»](#page-25-0);
- [«4.12](#page-27-0) [Просмотр подписок»](#page-27-0);
- [«4.13](#page-27-1) [Поиск видео»](#page-27-1);
- [«4.14](#page-28-0) [Просмотр ответов на часто задаваемые вопросы»](#page-28-0);
- [«4.15](#page-28-1) [Обращение в Службу технической поддержки»](#page-28-1);
- [«4.16](#page-29-0) [Просмотр информации](#page-29-0) о ПК «RUPOR»»;
- [«4.17](#page-29-1) [Отправка жалоб»](#page-29-1).

### <span id="page-11-1"></span>**4.1. Открытие в ПК «RUPOR»**

Чтобы открыть ПК «RUPOR», перейдите на страницу ПК «RUPOR» в браузере. Откроется Главная страница ПК «RUPOR» (см. [Рисунок 1\)](#page-9-3).

**Внимание!** ПК «RUPOR» использует cookie-файлы (о чем отображается соответствующее предупреждение) и, продолжая работу, пользователь соглашается на их использование.

### <span id="page-11-2"></span>**4.2. Регистрация в ПК «RUPOR»**

Чтобы зарегистрироваться в ПК «RUPOR»:

1. Откройте браузер и перейдите на страницу ПК «RUPOR». Откроется Главная страница ПК «RUPOR» (см. [Рисунок 1\)](#page-9-3).

2. В правом верхнем углу нажмите кнопку «Войти» (см. [Рисунок 1](#page-9-3) поз. 4).

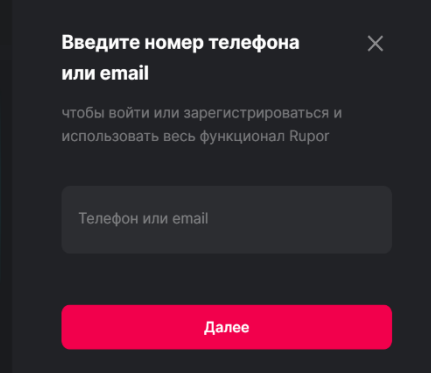

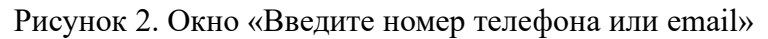

3. В открывшемся окне введите номер телефона или email и нажмите кнопку «Далее» (см. [Рисунок 1\)](#page-9-3).

4. В окне «Регистрация» в поле «Имя» введите имя пользователя в ПК «RUPOR» и нажмите кнопку «Далее» (см. [Рисунок 3\)](#page-12-1). Если на предыдущем шаге указан email, ПК «RUPOR» отправляет на него код подтверждения. Если на предыдущем шаге указан номер телефона, ПК «RUPOR» осуществляет звонок на него, 4 последних цифры номера телефона являются кодом подтверждения.

5. В поле «Введите код подтверждения» введите полученный код подтверждения (см. [Рисунок 4\)](#page-12-2). Если введен неверный код подтверждения, в окне будет выведено сообщение об ошибке и предложение ввести код еще раз.

После ввода правильного кода открывается Главная страница ПК «RUPOR», пользователь приобретает статус авторизованного, а также становятся доступными функциональности ПК «RUPOR», недоступные для неавторизованного пользователя.

### <span id="page-12-0"></span>**4.3. Авторизация в ПК «RUPOR»**

Чтобы авторизоваться в ПК «RUPOR»:

- 1. Откройте Главную страницу ПК «RUPOR» (см. ).
- 2. В правом верхнем углу нажмите кнопку «Войти» (см. [Рисунок 1](#page-9-3) поз. 4).
- 3. В открывшемся окне введите email или номер телефона и нажмите кнопку

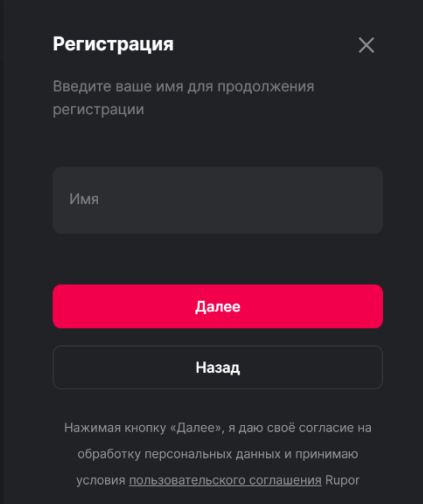

<span id="page-12-1"></span>Рисунок 3. Окно «Регистрация»

«Далее» (см. [Рисунок 1\)](#page-9-3). ПК «RUPOR» отправляет код подтверждения на указанный на предыдущем шаге email или номер телефона.

4. В поле «Введите код подтверждения» введите полученный код

подтверждения (см. [Рисунок 4\)](#page-12-2). Если введен неверный код подтверждения, в окне будет выведено сообщение об ошибке и предложение ввести код еще раз.

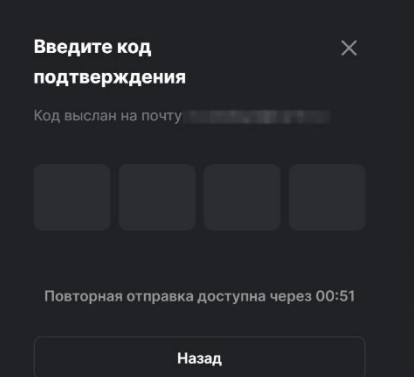

<span id="page-12-2"></span>Рисунок 4. Окно «Введите код подтверждения»

Открывается Главная страница ПК «RUPOR», пользователь приобретает статус авторизованного, а также становятся доступными функциональности ПК «RUPOR», недоступные для неавторизованного пользователя.

### <span id="page-13-0"></span>**4.4. Выход из ПК «RUPOR»**

Чтобы выйти из ПК «RUPOR», в правом верхнем углу экрана нажмите значок аватара (см. [Рисунок 1](#page-9-3) поз. 4) и нажмите кнопку «Выйти». Пользователь утрачивает статус авторизованного, и функциональности, доступные только для авторизованного пользователя, становятся недоступными.

#### <span id="page-13-1"></span>**4.5. Просмотр и изменение информации о пользователе**

В данном разделе приведено описание функций, связанных с просмотром и изменением информации о пользователе:

- [«4.5.1](#page-13-2) [Просмотр информации о пользователе»](#page-13-2);
- [«4.5.2](#page-14-0) [Добавление или изменение номера телефона пользователя»](#page-14-0);
- [«4.5.3](#page-14-1) [Добавление или изменение адреса электронной почты пользователя»](#page-14-1).

#### <span id="page-13-2"></span>**4.5.1. Просмотр информации о пользователе**

Чтобы перейти на страницу профиля, в правом верхнем углу нажмите значок аватара и нажмите кнопку «Настройки».

Откроется страница «Настройки профиля» (см. [Рисунок 5\)](#page-13-3), на которой отображается следующая информация:

- аватар пользователя ПК «RUPOR»;
- имя пользователя ПК «RUPOR»;
- номер телефона пользователя (если он был указан при регистрации или добавлен пользователем вручную) или поле ввода номера телефона (если он не был указан вручную);
- email (если он был указан при регистрации или добавлен пользователем ранее) или поле ввода email (если он не был указан ранее).

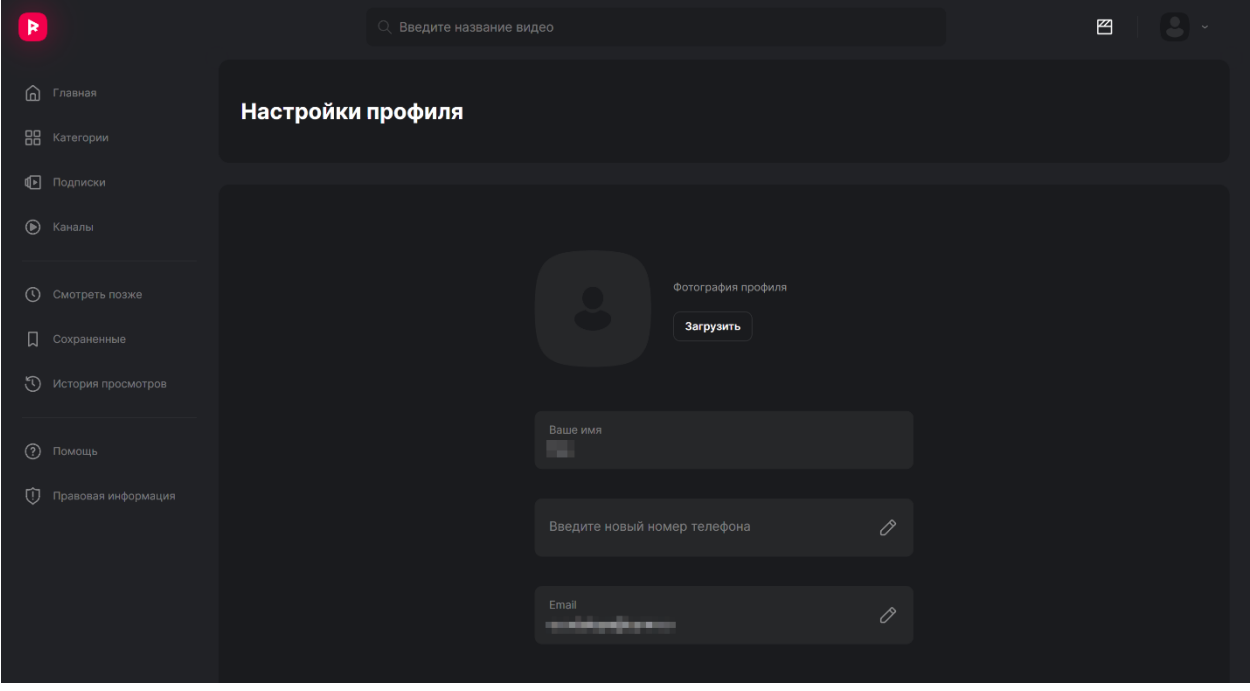

<span id="page-13-3"></span>Рисунок 5. Экран «Настройка профиля»

#### <span id="page-14-0"></span>**4.5.2. Добавление или изменение номера телефона пользователя**

Для добавления или изменения номера телефона пользователя выполните следующие действия:

1. В правом верхнем углу экрана нажмите значок аватара и нажмите кнопку «Настройки». Откроется страница «Настройки профиля» (см. [Рисунок 5\)](#page-13-3).

2. В поле «Телефон» (если он был указан ранее) или в поле с подсказкой «Введите новый номер телефона» нажмите кнопку «Изменить».

3. В окне «Изменение телефона» введите номер телефона и нажмите кнопку

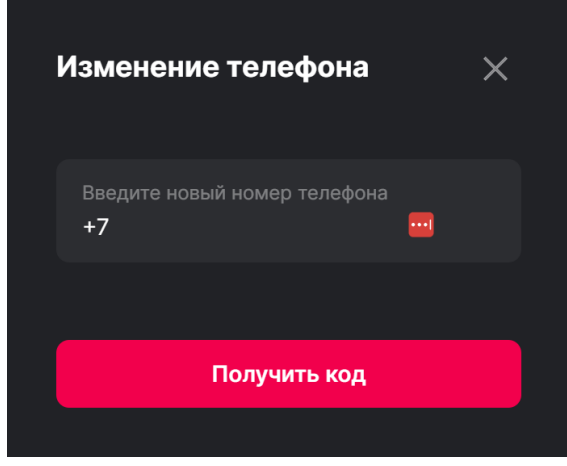

Рисунок 6. Окно «Изменение телефона»

«Получить код». ПК «RUPOR» отправляет смс на указанный номер телефона.

4. Введите полученный в смс код подтверждения (см. [Рисунок 4\)](#page-12-2). ПК «RUPOR» изменяет номер телефона пользователя.

### <span id="page-14-1"></span>**4.5.3. Добавление или изменение адреса электронной почты пользователя**

Для добавления или изменения адреса электронной почты пользователя выполните следующие действия:

1. В правом верхнем углу экрана нажмите значок аватара (см. [Рисунок](#page-9-3)  [1](#page-9-3)[Рисунок 5](#page-13-3) поз. 4) и нажмите кнопку «Настройки». Откроется страница «Настройки профиля» (см. [Рисунок 5\)](#page-13-3).

2. В поле «Email» (если он был указан ранее) или в поле с подсказкой «Введите новый email» нажмите кнопку «Изменить».

3. В окне «Изменение email» введите адрес электронной почты и нажмите кнопку «Получить код» (см. [Рисунок 7\)](#page-14-2). ПК «RUPOR» отправляет код на указанный адрес электронной почты.

<span id="page-14-2"></span>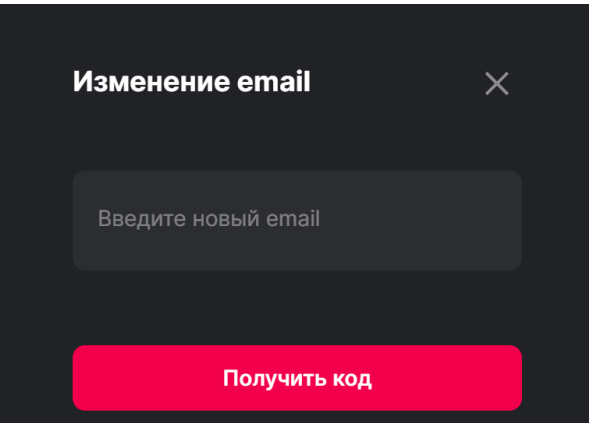

Рисунок 7. Окно «Изменение email»

4. Введите полученный на указанный адрес электронной почты код подтверждения (см. [Рисунок 4\)](#page-12-2).

ПК «RUPOR» изменит адрес электронной почты пользователя.

#### <span id="page-15-0"></span>**4.6. Использование навигационных элементов**

Для перемещения по разделам ПК «RUPOR» можно использовать следующие элементы навигации:

– Иконка логотипа (см. [Рисунок 1](#page-9-3) поз. 1) – для перехода на Главную страницу;

– Поисковая строка (см. [Рисунок 1](#page-9-3) поз. 3) – для поиска видео, каналов или категорий;

– Кнопка Войти (см. [Рисунок 1](#page-9-3) поз. 4) – для авторизации или регистрации в ПК «RUPOR»;

– Аватар пользователя (см. [Рисунок 1](#page-9-3) поз. 4) – для перехода на страницу пользователя авторизованному пользователю;

– Боковое меню (см. [Рисунок 1](#page-9-3) поз. 2) – для перехода по основным страницам ПК «RUPOR»;

Иконка меню многоточием  $($  …  $)$  – для перехода на страницы с дополнительной информацией и для просмотра адреса email для обратной связи;

– Карточка видео – для перехода на страницу просмотра видео.

### <span id="page-15-1"></span>**4.7. Просмотр видео**

В данном разделе приведено описание функций, связанных с просмотром видео:

- [«4.7.1](#page-15-2) [Открытие видео для просмотра»](#page-15-2);
- [«4.7.2](#page-16-0) [Действия в плеере»](#page-16-0);
- [«4.7.3](#page-18-0) [Добавление видео в очередь воспроизведения»](#page-18-0).

#### <span id="page-15-2"></span>**4.7.1. Открытие видео для просмотра**

Для просмотра видео кликните на карточку видео. Откроется страница видео (см. [Рисунок 8\)](#page-15-3) и автоматически начнется воспроизведение видео.

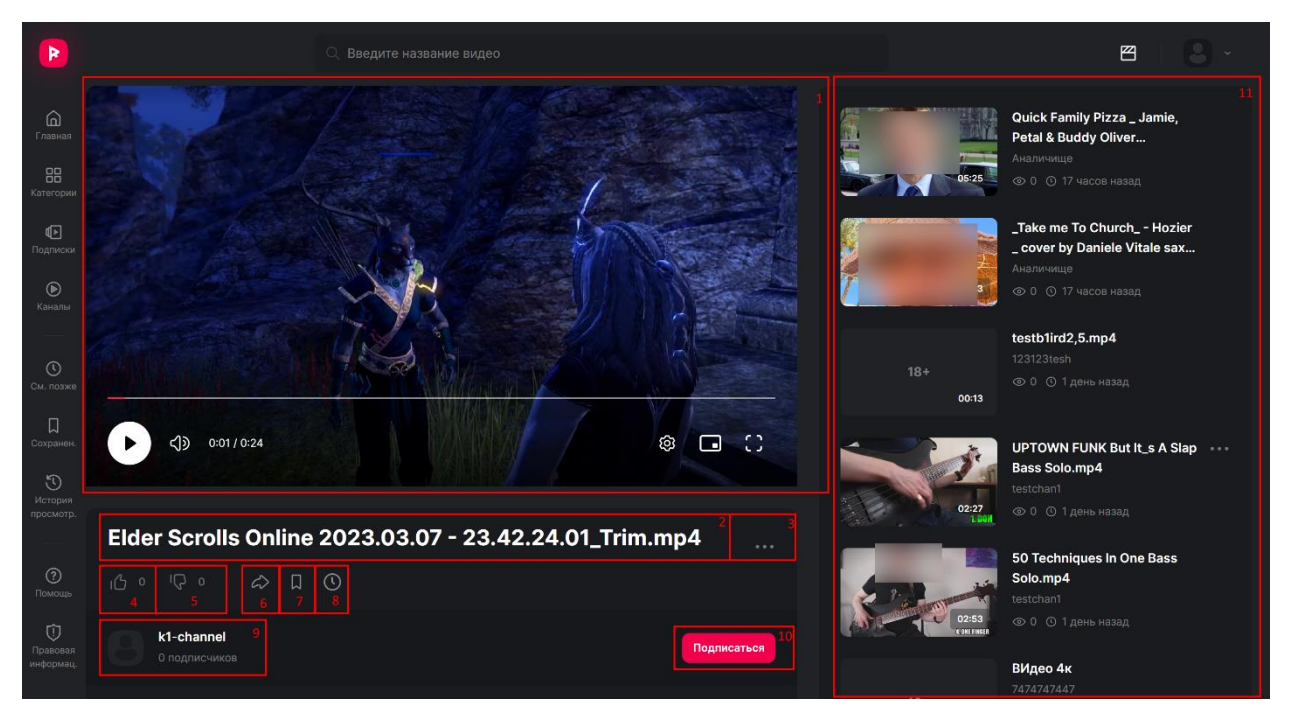

Рисунок 8. Страница видео

<span id="page-15-3"></span>На странице видео доступно:

1. Плеер для просмотра видео (см п. [4.7.2\)](#page-16-0);

2. Название видео;

3. Кнопка меню для отправки жалобы на видео или сообщения о проблеме с видео;

4. Кнопка оценки видео «лайк» для понравившихся видео;

5. Кнопка оценки видео «дизлайк» для непонравившихся видео;

6. Кнопка «Поделиться»;

7. Кнопка для добавления видео в плейлист «Сохраненные» или исключения видео из этого плейлиста;

8. Кнопка для добавления видео в плейлист «Смотреть позже» или исключения видео из этого плейлиста;

9. Название, логотип и количество подписчиков канала, в котором опубликовано видео;

10. Кнопка «Подписаться» для пользователей, не подписанных на канал или кнопка «Отписаться» для авторизованных пользователей, подписанных на канал;

11. Боковая панель с рекомендуемыми видео.

Если видео опубликовано с возрастным ограничением (18+), то обложка видео заменяется на предупреждение «Видео 18+» и перед просмотром пользователю необходимо подтвердить, что он старше 18 лет (см. [Рисунок 9\)](#page-16-1). В противном случае видео не будет показано.

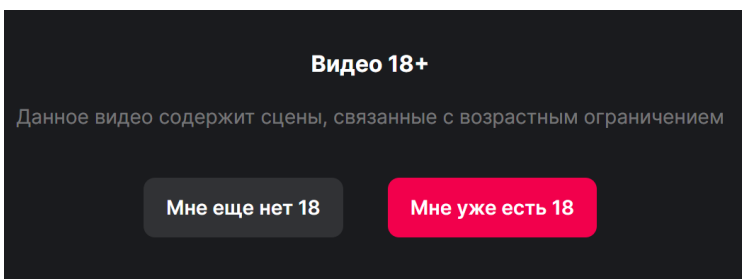

Рисунок 9. Ограничение просмотра для видео с возрастным ограничением

## <span id="page-16-1"></span><span id="page-16-0"></span>**4.7.2. Действия в плеере**

Для управления просмотром видео используется панель действий с плеером, приведенная на рисунке ниже (см. [Рисунок 10\)](#page-16-2).

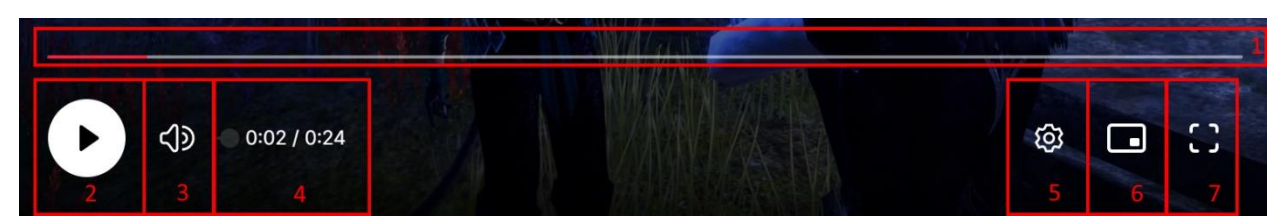

<span id="page-16-2"></span>Рисунок 10. Панель управления плеером

- 1. Таймлайн воспроизведения видео;
- 2. Кнопка постановки на паузу  $(\mathbb{I})$  или продолжения воспроизведения  $(\mathbf{I})$ ;
- 3. Кнопка регулировки громкости. Если звук отключен, кнопка принимает вид  $\mathbb{R}$ . При наведении мыши на кнопку отображается индикатор уровня громкости звука;
- 4. Индикатор времени просмотра и общей продолжительности видео;

5. Кнопка вызова дополнительных настроек (см. [Рисунок 11\)](#page-17-0):

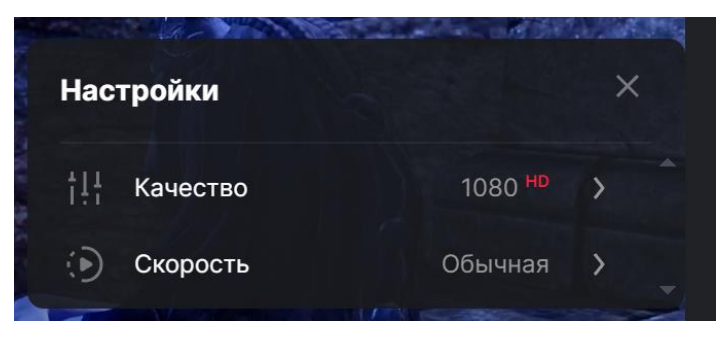

Рисунок 11. Дополнительные настройки плеера

- <span id="page-17-0"></span>a. Выбор качества видео;
- b. Выбор скорости воспроизведения видео;
- 6. Кнопка перехода в режим миниплеера, когда видео проигрывается в небольшом отдельном окне. Для возвращения в обычный режим необходимо нажать кнопку возращения в обычный режим  $(\nabla)$ ;
- 7. Кнопка перехода полноэкранный режим. Для возвращения в обычный режим необходимо нажать кнопку возврата к нормальному режиму ( $\Box$ ) или клавишу Esc.

Действия, доступные в плеере:

– Чтобы поставить видео на паузу, нажмите кнопку постановки на паузу  $(\mathbb{I})$  или нажмите клавишу «Пробел».

– Чтобы продолжить воспроизведение видео, нажмите кнопку продолжения воспроизведения  $(\cdot)$  или нажмите клавишу «Пробел».

– Чтобы просмотреть видео с другого места, перетащите ползунок по таймлайну [\(Рисунок 10](#page-16-2) поз. 1).

– Чтобы изменить громкость звука, наведите мышь на кнопку громкости [\(Рисунок 10](#page-16-2) поз. 3) и перетащите ползунок на нужное значение на отображаемом индикаторе уровня громкости звука.

– Чтобы выключить звук, нажмите на кнопку громкости [\(Рисунок 10](#page-16-2) поз. 3).

Чтобы включить звук, нажмите на кнопку громкости ( $\Box$ ) или наведите на нее мышь и перетащите ползунок на нужное значение.

– Чтобы изменить скорость воспроизведения видео, нажмите кнопку дополнительных настроек [\(Рисунок 10](#page-16-2) поз. 5), нажмите кнопку «Скорость» и выберите одну из доступных скоростей воспроизведения: 0,5; 0,75; 1; 1,25; 1,5; 1,75; 2.

– Чтобы изменить качество воспроизведения видео, нажмите кнопку дополнительных настроек [\(Рисунок 10](#page-16-2) поз. 5), нажмите кнопку «Качество» и выберите одно из доступных. Доступные значения качества зависят от исходного видео.

– Чтобы перейти в режим миниплеера, нажмите кнопку перехода в режим миниплеера [\(Рисунок 10](#page-16-2) поз. 6). Для возвращения в обычный режим необходимо нажать кнопку возрашения в обычный режим  $(\nabla)$ .

– Чтобы перейти в полноэкранный режим, нажмите кнопку перехода в полноэкранный режим [\(Рисунок 10](#page-16-2) поз. 7). Для возвращения в обычный режим нажмите кнопку возврата к нормальному режиму  $(\mathbf{F})$  или клавишу Esc.

#### <span id="page-18-0"></span>**4.7.3. Добавление видео в очередь воспроизведения**

Очередь воспроизведения — это список тех видео, которые будут проигрываться следом, когда предыдущее видео закончится. Пользователь может добавить любое видео в очередь, например, если просматривает канал и хочет увидеть сразу несколько видео одного автора. Очередь воспроизведения очищается при обновлении страницы (клавиша «F5» по умолчанию), а также не переносится между устройствами пользователя.

Чтобы добавить видео в очередь, нажмите кнопку с многоточием (**\*\*\***) на карточке видео (см. [Рисунок 1](#page-9-3) поз. 6) и выберите пункт «Добавить видео в очередь». Добавленное в очередь видео (см. [Рисунок 12\)](#page-18-4) отображается в боковой панели с рекомендуемыми видео (см. [Рисунок 8](#page-15-3) поз. 11).

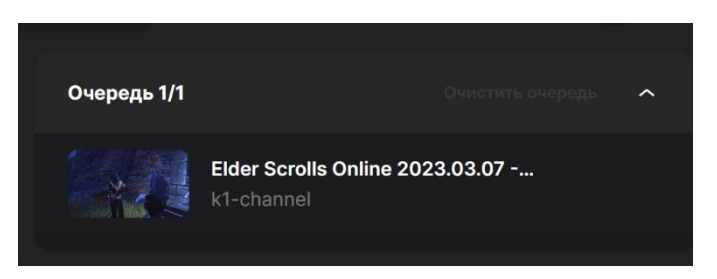

Рисунок 12. Видео в очереди воспроизведения

#### <span id="page-18-4"></span><span id="page-18-1"></span>**4.8. Использование плейлистов**

Плейлист — заданный список видео. Плейлисты «Сохраненные» и «Смотреть позже» доступны по умолчанию. Пользователь также может создать собственные плейлисты и добавлять в них любые видео.

В данном разделе приведено описание функций, связанных с просмотром и изменением информации о пользователе:

- [«4.8.1](#page-18-2) [Добавление плейлиста»](#page-18-2);
- [«4.8.2](#page-18-3) [Использование плейлиста «Сохраненные»»](#page-18-3);
- [«4.8.3](#page-20-0) [Перемещение видео в другой плейлист»](#page-20-0);
- [«4.8.3](#page-20-0) [Перемещение видео в другой плейлист»](#page-20-0);
- [«4.8.4](#page-21-0) [Редактирование плейлиста»](#page-21-0);
- [«4.8.5](#page-21-1) [Удаление плейлиста»](#page-21-1);
- [«4.8.6](#page-21-2) [Использование плейлиста «Смотреть позже»»](#page-21-2).

#### <span id="page-18-2"></span>**4.8.1. Добавление плейлиста**

Чтобы добавить новый плейлист:

- 1. На странице «Сохраненные» нажмите кнопку «Новый плейлист» (см. [Рисунок 16](#page-20-1) поз. 4). Откроется окно «Новый плейлист» (см. [Рисунок 15\)](#page-19-0).
- 2. В окне «Новый плейлист», введите название плейлиста, затем нажмите кнопку «Создать».

ПК «RUPOR» создает новый пустой плейлист.

#### <span id="page-18-3"></span>**4.8.2. Использование плейлиста «Сохраненные»**

В плейлист «Сохраненные» автоматически добавляются видео из всех созданных пользователем плейлистов.

Чтобы добавить видео в плейлист «Сохраненные»:

1. На карточке видео нажмите кнопку с многоточием ( ••• ) и выберите пункт «Сохранить». Откроется окно «Сохранить видео» (см. [Рисунок 14\)](#page-19-1).

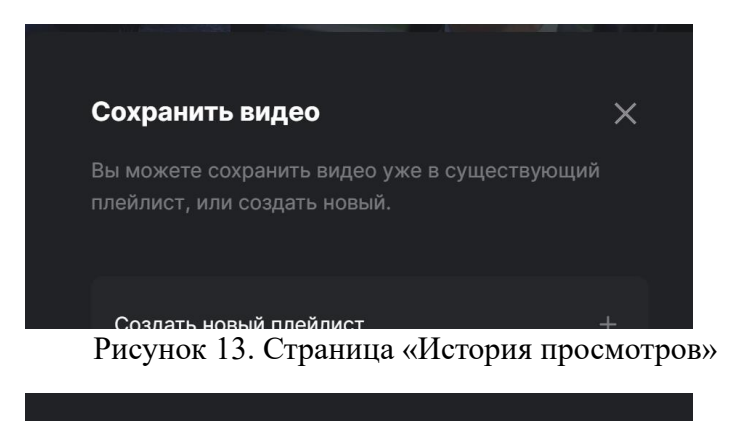

Рисунок 14. Окно «Сохранить видео»

- <span id="page-19-1"></span>2. Если у пользователя нет ни одного плейлиста или требуется создать еще один:
	- 1. Нажмите кнопку «Создать новый плейлист». Откроется окно «Новый плейлист» (см. [Рисунок 15\)](#page-19-0);

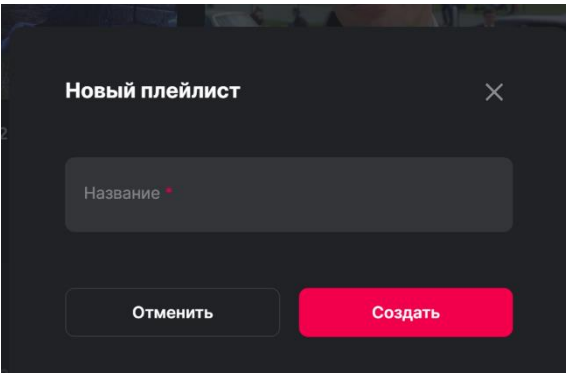

Рисунок 15. Окно «Новый плейлист»

- <span id="page-19-0"></span>2. В окне «Новый плейлист», введите название, затем нажмите кнопку «Создать». ПК «RUPOR» создает новый плейлист и добавляет в него видео.
- 3. Если требуемый плейлист уже существует, выберите его из списка. ПК «RUPOR» добавит видео в этот плейлист.

Чтобы просмотреть сохраненные видео, в боковом меню (см. [Рисунок 1](#page-9-3) поз. 2) нажмите кнопку «Сохраненные». Откроется страница «Сохраненные», на которой отображаются все сохраненные видео и пользовательские плейлисты (см. [Рисунок 16\)](#page-20-1): 1. все сохраненные видео;

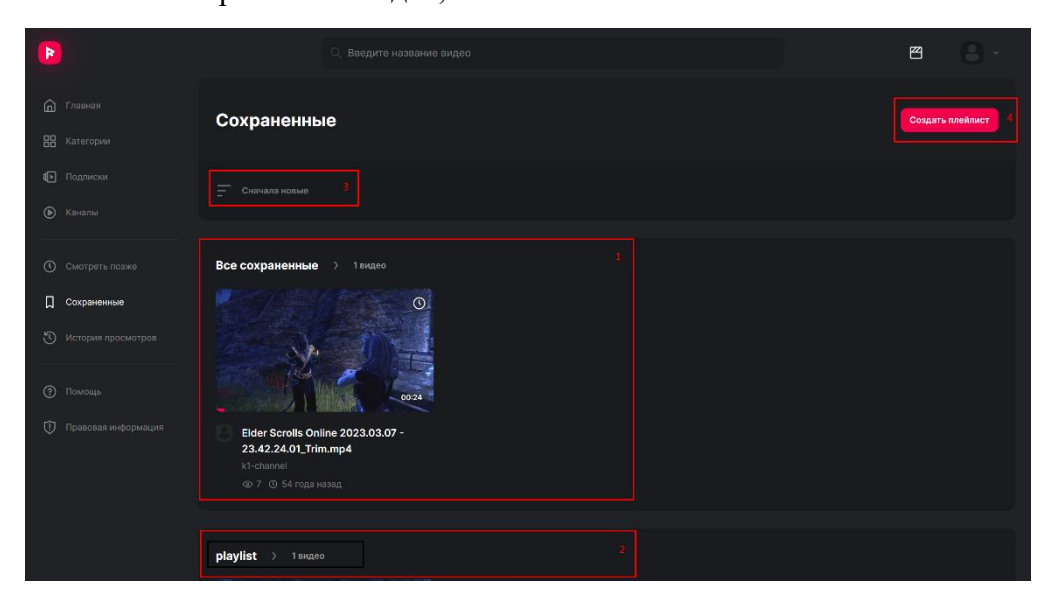

Рисунок 16. Страница «Сохраненные»

- <span id="page-20-1"></span>2. плейлисты пользователя;
- 3. сортировка видео по дате загрузки. Доступны следующие варианты: «Сначала старые», «Сначала новые»;
- 4. кнопка создания плейлиста.

Чтобы посмотреть видео любого плейлиста, кликните по названию плейлиста. Откроется страница плейлиста (см. [Рисунок 17\)](#page-20-2). На странице отображаются видео, добавленные в плейлист, доступна сортировка видео.

### <span id="page-20-0"></span>**4.8.3. Перемещение видео в другой плейлист**

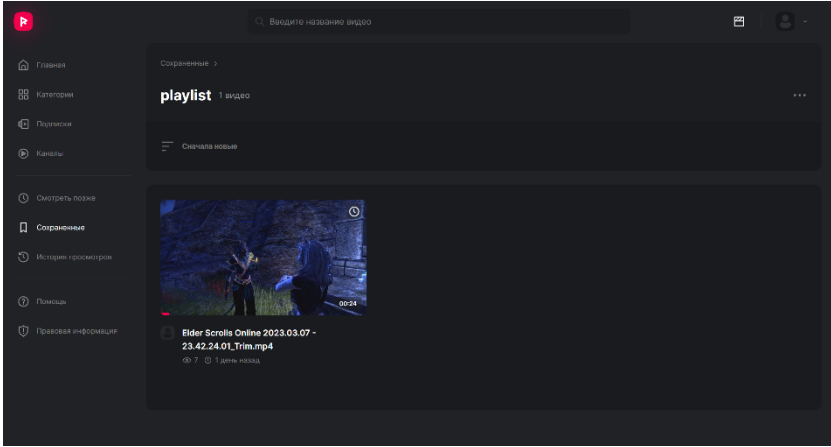

Рисунок 17. Страница плейлиста

<span id="page-20-2"></span>Чтобы перенести видео в другой плейлист:

1. На карточке видео нажмите кнопку с многоточием  $(\cdots)$  и выберите «Перенести видео в другой плейлист». Откроется окно «Выберите плейлист» (см. [Рисунок 18\)](#page-21-3).

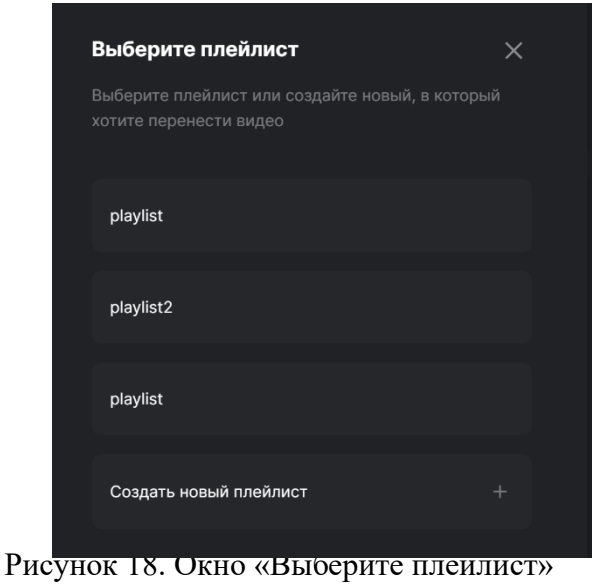

- <span id="page-21-3"></span>2. Если плейлист, в который требуется перенести видео, существует, нажмите его название.
- 3. Если плейлист, в который требуется перенести видео, не существует, нажмите кнопку «Создать новый плейлист». Откроется окно «Новый плейлист» (см. [Рисунок 15\)](#page-19-0). В окне «Новый плейлист», введите название, затем нажмите кнопку «Создать».

ПК «RUPOR» переносит видео в другой плейлист.

### <span id="page-21-0"></span>**4.8.4. Редактирование плейлиста**

Чтобы переименовать плейлист:

- 1. На странице «Сохраненные» нажмите на название плейлиста, который требуется переименовать. Откроется страница плейлиста.
- 2. На странице плейлиста нажмите кнопку с многоточием ( ••• ) и выберите «Редактировать плейлист». Откроется окно «Редактирование плейлиста».
- 3. В окне «Редактирование плейлиста» введите новое название плейлиста и нажмите кнопку «Сохранить».

ПК «RUPOR» изменяет название плейлиста.

## <span id="page-21-1"></span>**4.8.5. Удаление плейлиста**

Чтобы удалить плейлист:

- 1. на странице «Сохраненные» нажмите на название плейлиста, который требуется удалить. Откроется страница плейлиста;
- 2. на странице плейлиста нажмите кнопку с многоточием ( •••• ) и выберите «Удалить плейлист». ПК «RUPOR» удаляет плейлист.

### <span id="page-21-2"></span>**4.8.6. Использование плейлиста «Смотреть позже»**

Пользователь может отложить видео для просмотра в другое время, добавив его в плейлист «Смотреть позже».

Чтобы добавить видео в плейлист «Смотреть позже»:

- на карточке видео или на странице видео нажмите иконку часов без заливки  $($ O).
- на карточке видео нажмите кнопку с многоточием (**...**) и выберите пункт «Смотреть позже».

Видео добавляется в плейлист «Смотреть позже», а иконка меняет вид на  $\Omega$ .

Чтобы просмотреть видео в плейлисте «Смотреть позже», в боковом меню (см. [Рисунок 1](#page-9-3) поз. 2) нажмите кнопку «Смотреть позже». Откроется страница «Смотреть позже» со всеми отмеченными видео.

Чтобы удалить видео из плейлиста «Смотреть позже»:

- на карточке видео или на странице видео нажмите иконку часов ( $\Box$ ).
- на карточке видео нажмите кнопку с многоточием (**...**) и выберите пункт «Удалить из «Смотреть позже»».

#### <span id="page-22-0"></span>**4.9. Использование истории просмотров**

ПК «RUPOR» сохраняет историю просмотров авторизованных пользователей. В данном разделе приведено описание функций, связанных с использованием истории просмотров видео:

- [«4.9.1](#page-22-1) [Просмотр истории просмотров»](#page-22-1);
- [«4.9.2](#page-23-0) [Удаление видео из истории просмотров»](#page-23-0).

### <span id="page-22-1"></span>**4.9.1. Просмотр истории просмотров**

Чтобы просмотреть историю просмотров пользователя, в боковом меню (см. [Рисунок 1](#page-9-3) поз. 2) нажмите «История просмотров».

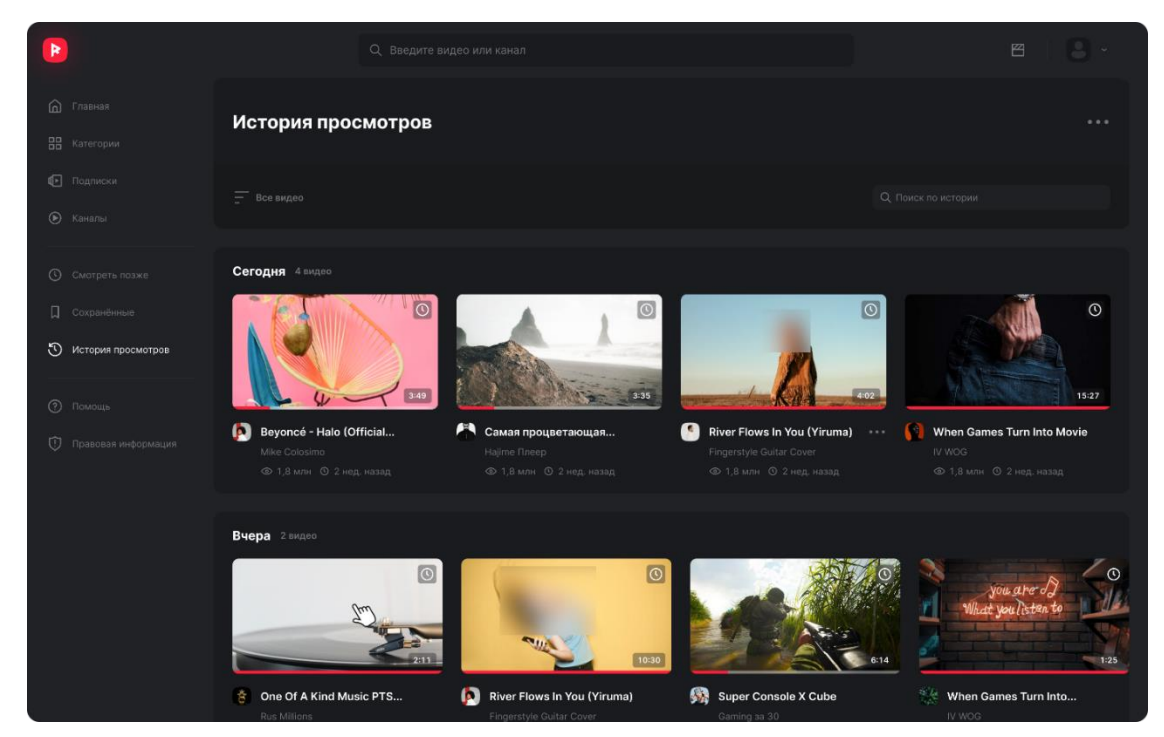

Рисунок 19. Страница «История просмотров»

<span id="page-22-2"></span>Открывается страница «История просмотров», на которой отображаются видео, которые смотрел пользователь (см. [Рисунок 19\)](#page-22-2).

Если пользователь не смотрел ни одного видео, отображается сообщение «Нет просмотренных видео».

Прогресс просмотра видео отображается на карточке видео (см. [Рисунок 20\)](#page-22-3).

<span id="page-22-3"></span>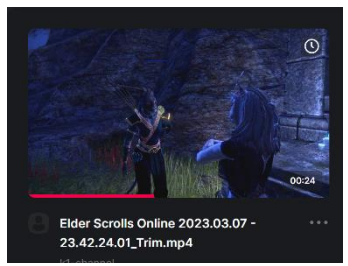

Рисунок 20. Отображение прогресса просмотра видео на карточке видео

Чтобы продолжить просмотр видео, нажмите на него.

### <span id="page-23-0"></span>**4.9.2. Удаление видео из истории просмотров**

Чтобы удалить одно видео:

- 1. В боковом меню (см. [Рисунок 1](#page-9-3) поз. 2) нажмите «История просмотров». Открывается страница «История просмотров» (см. [Рисунок 19\)](#page-22-2).
- 2. На карточке видео нажмите кнопку с многоточием  $(\mathbf{m})$  и выберите пункт «Удалить из истории просмотров».

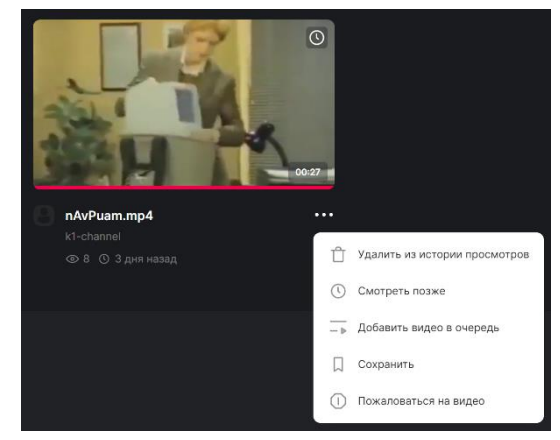

Рисунок 21. Окно «История просмотров», удаление видео из списка просмотренных

ПК «RUPOR» удаляет видео из списка просмотренных.

Чтобы удалить очистить список просмотренных видео:

- 1. В боковом меню (см. [Рисунок 1](#page-9-3) поз. 2) нажмите «История просмотров». Открывается страница «История просмотров» (см. [Рисунок 19\)](#page-22-2).
- 2. Нажмите кнопку с многоточием (**322)** справа от названия окна и выберите пункт «Очистить историю просмотров» (см. [Рисунок 22\)](#page-23-2).

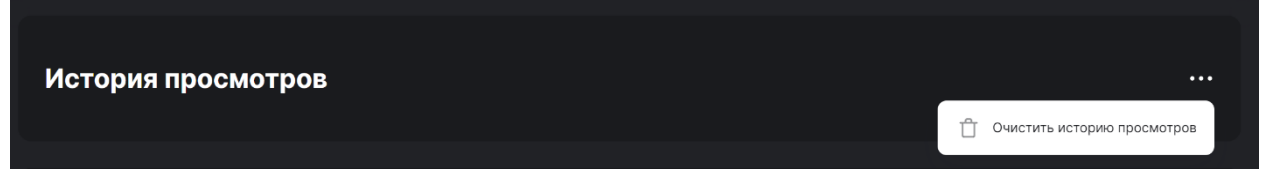

<span id="page-23-2"></span>Рисунок 22. Окно «История просмотров», очистка списка просмотренных видео

ПК «RUPOR» удаляет видео из списка просмотренных.

#### <span id="page-23-1"></span>**4.10.Использование каналов**

Каналы содержат видео, опубликованные авторами.

В данном разделе приведено описание функций, связанных с использованием каналов:

- - [«4.10.1](#page-24-0) [Просмотр каналов»](#page-24-0);
	- [«4.10.2](#page-24-1) [Подписаться на канал или отписаться от него»](#page-24-1).

### <span id="page-24-0"></span>**4.10.1. Просмотр каналов**

Чтобы перейти на страницу со списком каналов, в боковом меню (см. [Рисунок 1](#page-9-3) поз. 2) нажмите кнопку «Каналы». Открывается страница «Каналы» со список каналов (см. [Рисунок 23\)](#page-24-2).

На странице «Каналы» отображаются:

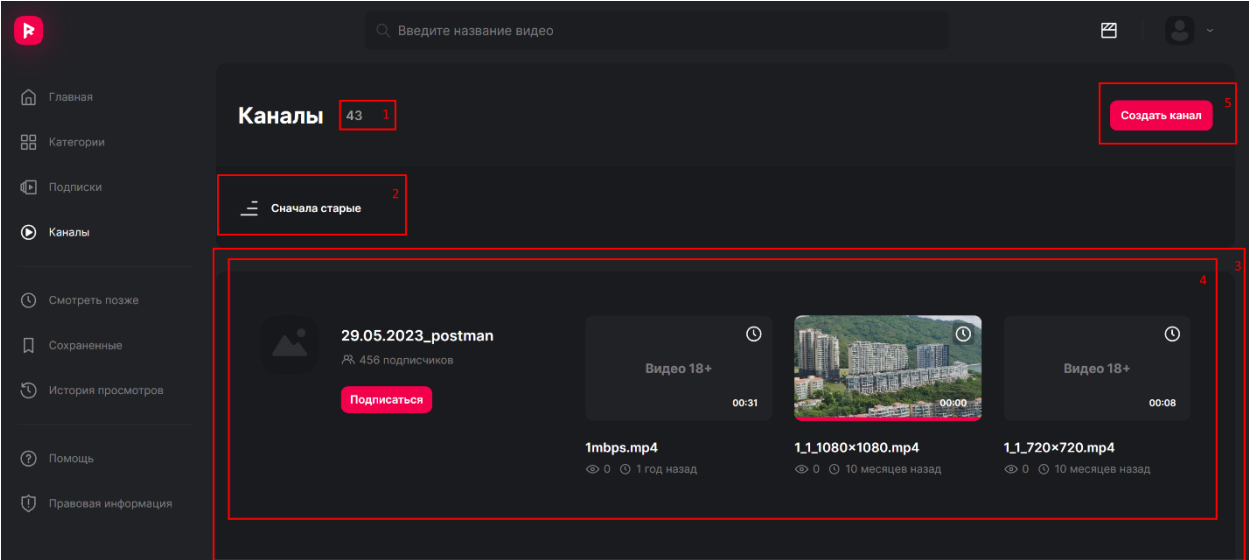

<span id="page-24-2"></span>Рисунок 23. Страница «Каналы»

1. Количество доступных каналов;

2. Сортировка каналов по дате создания. Доступны следующие варианты: «Сначала старые», «Сначала новые»;

3. Список каналов в виде блоков, содержащих данные канала (4);

4. Данные канала: название, логотип, дата создания канала, карточки опубликованных в канале видео.

5. Кнопка «Создать канал». При нажатии на кнопку осуществляется переход в Студию и открывает диалог создания канала (для авторизованного пользователя).

Чтобы перейти на страницу отдельного канала, нажмите на название или логотип канала. Переход доступен на страницах:

- «Каналы»;
- страница отдельной категории;
- страница видео, опубликованного в канале.

### <span id="page-24-1"></span>**4.10.2. Подписаться на канал или отписаться от него**

Подписаться на канал или отписаться от него можно, нажав рядом с требуемым каналом кнопку «Подписаться» (чтобы подписаться) или «Вы подписаны» (чтобы отписаться) на одной следующих страниц:

- страница «Каналы»;
- страница отдельного канала;
- на странице просмотра видео, опубликованного в требуемом канале;
- на странице категории, к которой привязан канал.

### <span id="page-25-0"></span>**4.11.Использование категорий**

Чтобы перейти на страницу со списком категорий, в боковом меню (см. [Рисунок 1](#page-9-3) поз. 2) нажмите кнопку «Категории». Открывается страница «Категории» (см. [Рисунок](#page-25-1)  [24\)](#page-25-1), на которой отображается список категорий.

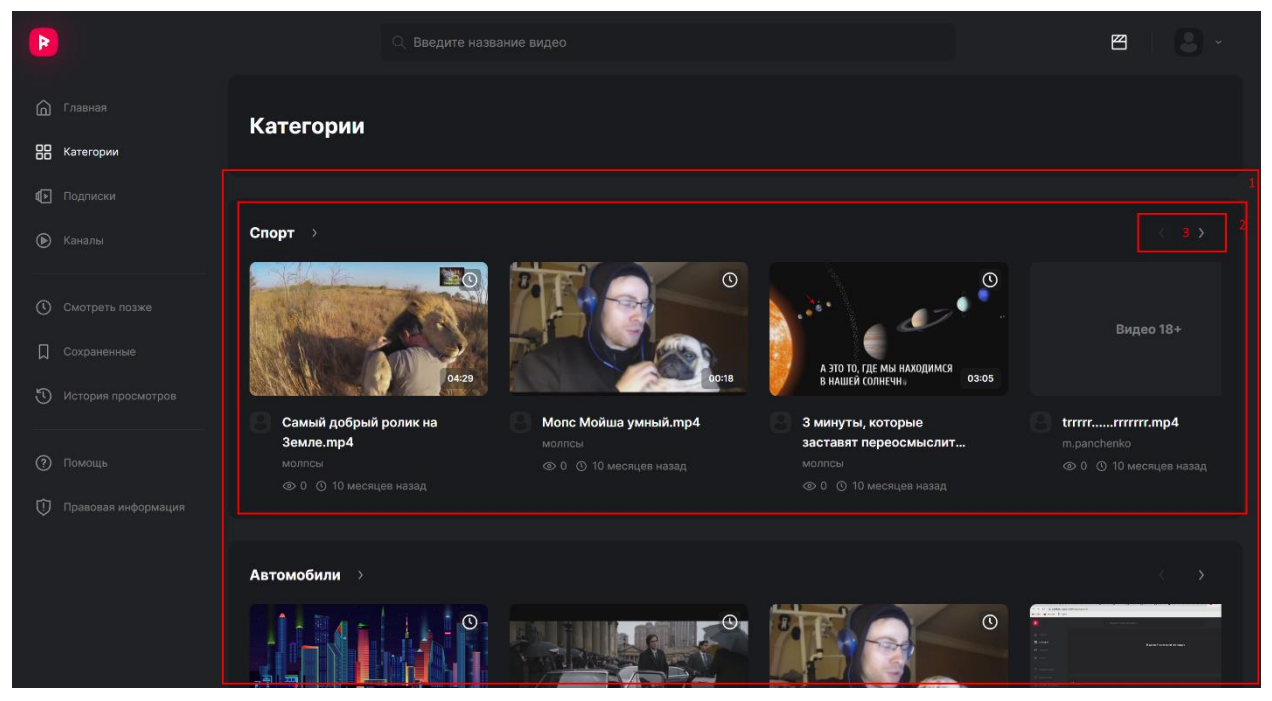

Рисунок 24. Страница «Категории»

<span id="page-25-1"></span>На странице «Категории» доступны следующие элементы:

- 1. Список категорий;
- 2. Полка категории с примерами видео из этой категории;
- 3. Кнопки пролистывания списка видео;
- 4. Кнопки пролистывания видео на полке.

Чтобы перейти на страницу отдельной категории, нажмите на название или логотип категории на странице «Категории».

На странице отдельной категории (см. [Рисунок 26\)](#page-26-0) отображается:

- 1. название категории;
- 2. кнопка перехода на страницу «Категории»;
- 3. примеры каналов, относящихся к выбранной категории;
- 4. кнопка перехода на страницу с полным списком каналов выбранной категории;
- 5. список видео, относящихся к выбранной категории.

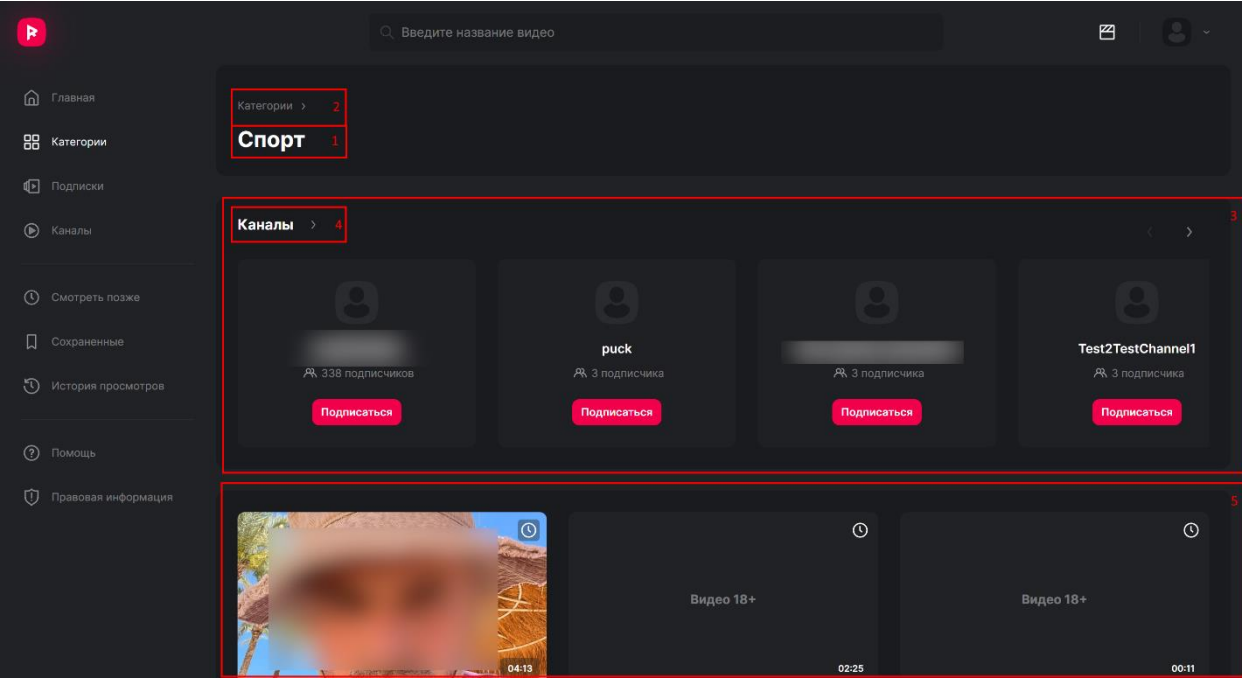

На странице каналов выбранной категории отображается:

<span id="page-26-0"></span>Рисунок 26. Окно категории

1. название выбранной категории;

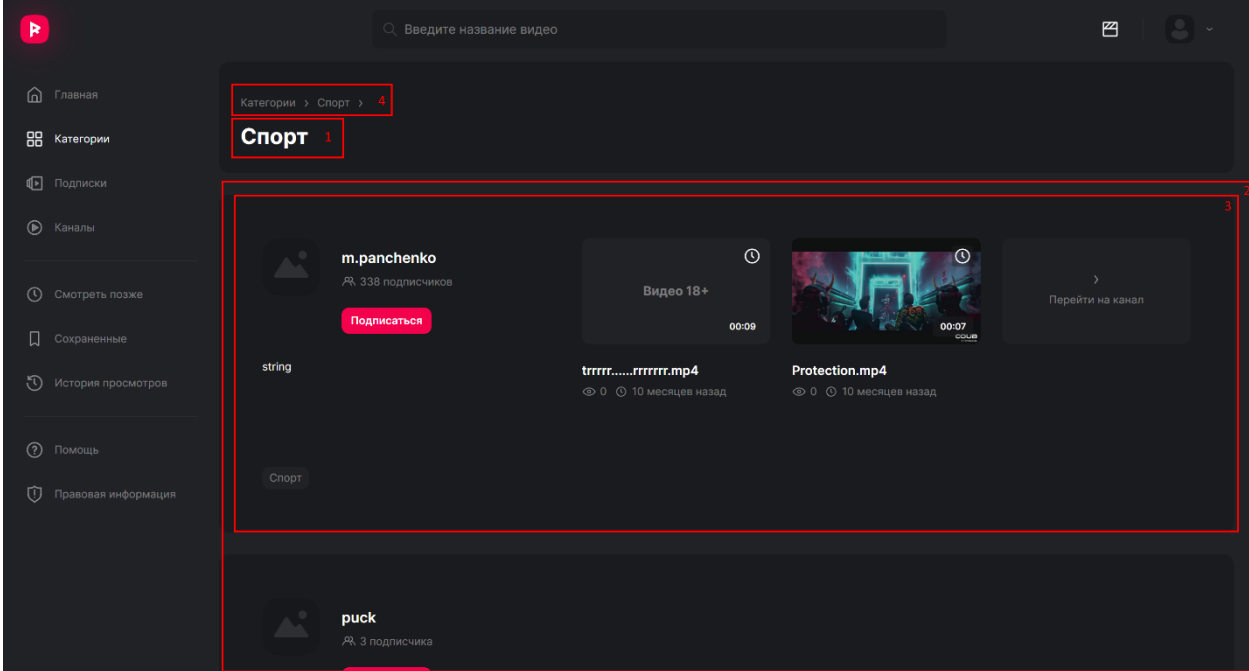

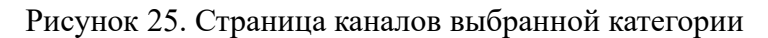

- 2. список каналов выбранной категории;
- 3. данные канала: название, логотип, дата создания канала, карточки опубликованных в канале видео, с возможностью подписаться на канал;
- 4. кнопки перехода на страницу «Категории» и страницу выбранной категории.

#### <span id="page-27-0"></span>**4.12.Просмотр подписок пользователя**

Чтобы посмотреть подписки, в боковом меню (см. [Рисунок 1](#page-9-3) поз. 2) нажмите кнопку «Подписки» (см. [Рисунок 27\)](#page-27-2). Откроется страница «Подписки», на которой отображаются видео из каналов, на которых пользователь подписан.

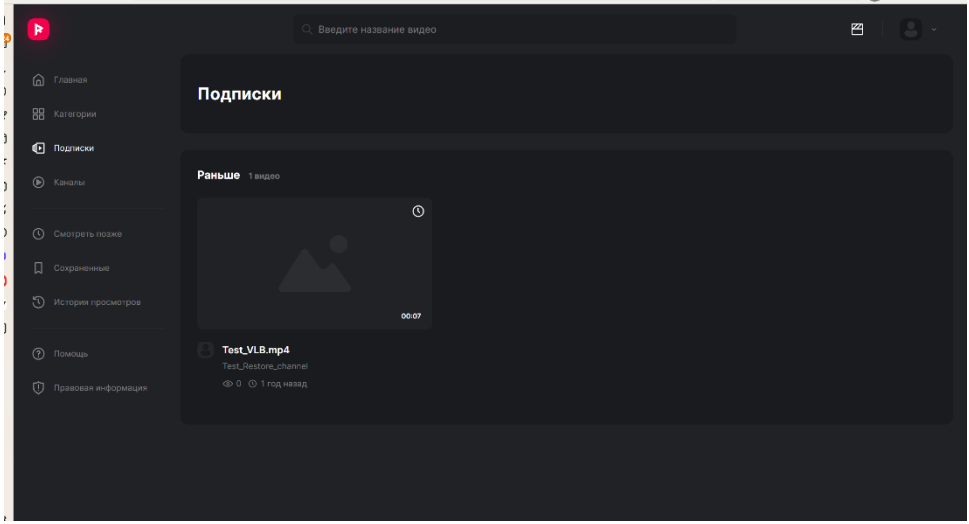

Рисунок 27. Страница «Подписки»

<span id="page-27-2"></span>Если подписок нет, отображается соответствующее уведомление и кнопка «Найти новые каналы». Нажатие на эту кнопку открывает страницу «Поиск каналов», на которой отображаются каналы по категориям.

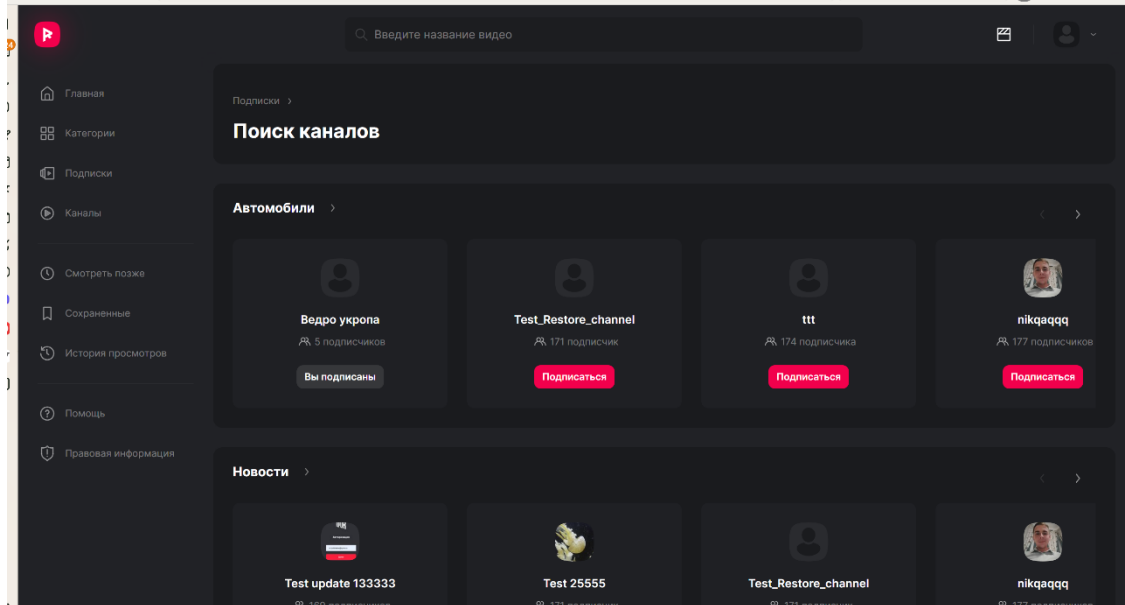

Рисунок 28, Страница «Поиск каналов»

### <span id="page-27-1"></span>**4.13.Поиск видео**

Чтобы найти видео введите запрос в поисковую строку (см. [Рисунок 1](#page-9-3) поз. 3) и нажмите клавишу «Enter». В процессе ввода поискового запроса отображается список подсказок, клик на подсказке осуществляет поиск по слову-подсказке.

Результаты поиска отображаются на странице «Результаты поиска» (см. [Рисунок](#page-28-2)  [29\)](#page-28-2). Для просмотра видео кликните по карточке видео.

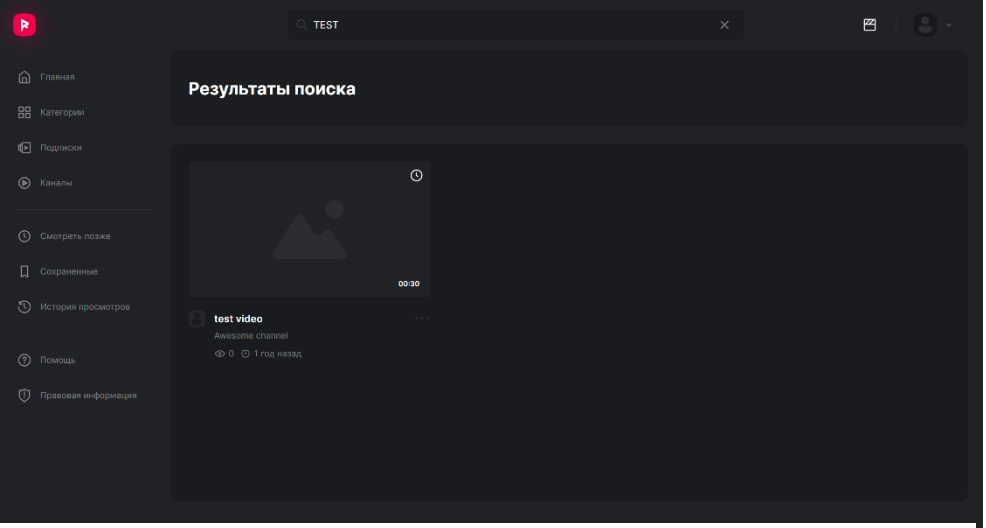

Рисунок 29. Страница «Результаты поиска»

#### <span id="page-28-2"></span><span id="page-28-0"></span>**4.14.Просмотр ответов на часто задаваемые вопросы**

Чтобы просмотреть ответы на часто задаваемые вопросы:

- 1. В боковом меню (см. [Рисунок 1](#page-9-3) поз. 2) выберите «Помощь».
- 2. Нажмите на название статьи, чтобы прочитать ее.

#### <span id="page-28-1"></span>**4.15.Обращение в Службу технической поддержки**

Чтобы обратиться в Службу поддержки:

- 1. В боковом меню (см. [Рисунок 1](#page-9-3) поз. 2) выберите «Помощь».
- 2. На странице «На какой вопрос вы ищете ответ?» нажмите кнопку «Написать в техподдержку». Открывает окно «Связаться с нами».

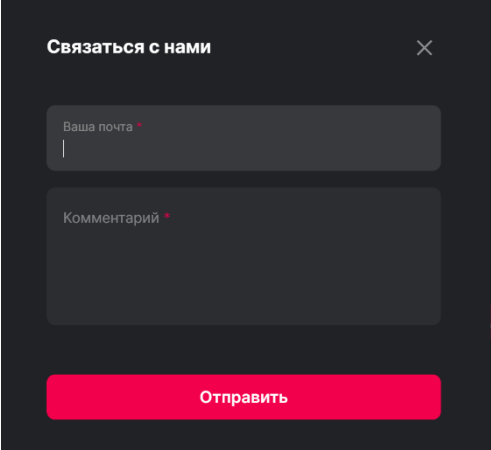

Рисунок 30. Окно «Связаться с нами»

- 3. В окне «Связаться с нами» выполните следующие действия:
	- a. в поле «Ваша почта» введите контактный адрес электронной почты. Если в профиле пользователя указан адрес электронной почты, он подставляется по умолчанию;
	- b. в поле «Комментарий» введите содержание обращения;
	- c. нажмите кнопку «Отправить».

Обращение отправляется в ПК «RUPOR». Дальнейшее общение со Службой технической поддержки выполняется с помощью электронной почты.

### <span id="page-29-0"></span>**4.16.Просмотр информации о ПК «RUPOR»**

Раздел с информацией о ПК «RUPOR» находится в разработке и будет доступен при переходе по кнопке «Правовая информация» в боковом меню.

### <span id="page-29-1"></span>**4.17.Отправка жалоб**

В ПК «RUPOR» можно пожаловаться на видео, если пользователь считает, что видео нарушает правила размещения. Для этого:

- 1. На карточке видео или на странице видео нажмите иконку меню с многоточием ( •••• ) и выберите пункт «Пожаловаться на видео». Открывается окно «Пожаловаться на видео».
- 2. В окне «Пожаловаться на видео» выполните следующие действия:
	- a. кликните на причину жалобы;
	- b. введите описание проблемы, если необходимо;
	- c. нажмите кнопку «Пожаловаться на видео».

Жалоба отправится на рассмотрение модератору. Если жалоба будет удовлетворена, контент будет заблокирован для просмотра в ПК «RUPOR».

### **5. Описание операций, доступных в Студии**

<span id="page-30-0"></span>В данном разделе приведены операции, доступные авторизованному пользователю ПК «RUPOR» в части Студии:

- [«5.1](#page-30-1) [Переключение между Студией и Платформой»](#page-30-1);
- [«5.2](#page-30-2) [Использование](#page-30-2) каналов»;
- [«5.3](#page-36-2) Использование [плейлистов в канале»](#page-36-2);
- [«5.4](#page-39-1) [Работа с видео»](#page-39-1);
- [«5.5](#page-44-2) [Просмотр информации о ПК «RUPOR»»](#page-44-2);
- [«5.6](#page-44-3) [Обращение в Службу технической поддержки»](#page-44-3).

#### <span id="page-30-1"></span>**5.1. Переключение между Студией и Платформой**

Для переключения между Студией и Платформой нажмите кнопку переключения (см. [Рисунок 1](#page-9-3) поз. 7).

#### <span id="page-30-2"></span>**5.2. Использование каналов в Студии**

Видео допускается публиковать только в канале, созданном в Студии. Один пользователь может иметь несколько каналов.

В данном разделе приведено описание функций, связанных с использованием каналов в Студии:

- [«5.2.1](#page-30-3) [Переключение между Студией и Платформой»](#page-30-1);
- [«5.2.2](#page-31-0) [Переключение между каналами»](#page-31-0);
- [«5.2.3](#page-31-1) [Настройка канала»](#page-31-1);
- [«5.2.4](#page-33-0) [Просмотр видео, загруженных в канал»](#page-33-0);
- [«5.2.5](#page-34-0) [Получение URL адреса канала»](#page-34-0);
- [«5.2.6](#page-34-1) [Просмотр аналитических данных по каналу»](#page-34-1);
- [«5.2.7](#page-36-0) [Просмотр аналитических данных по выбранному видео»](#page-36-0);
	- [«5.2.8](#page-36-1) [Удаление канала»](#page-36-1).

### <span id="page-30-3"></span>**5.2.1. Создание канала**

Чтобы создать канал:

- 1. Откройте окно «Новый канал» одним из следующих способов:
	- a. В Платформе перейдите на страницу «Каналы» и нажмите кнопку «Создать канал» (см. [Рисунок 23](#page-24-2) поз. 5).
	- b. В Студии в боковом меню (см. [Рисунок 1](#page-9-3) поз. 2), выберите «Сменить канал», затем выберите «Создать новый канал».
	- c. Перейдите в Студию в первый раз.
- 2. В окне «Новый канал» в поле «Название канала» введите название канала, в поле «Описание канала» введите краткое описание канала.
- 3. Нажмите кнопку «Создать».

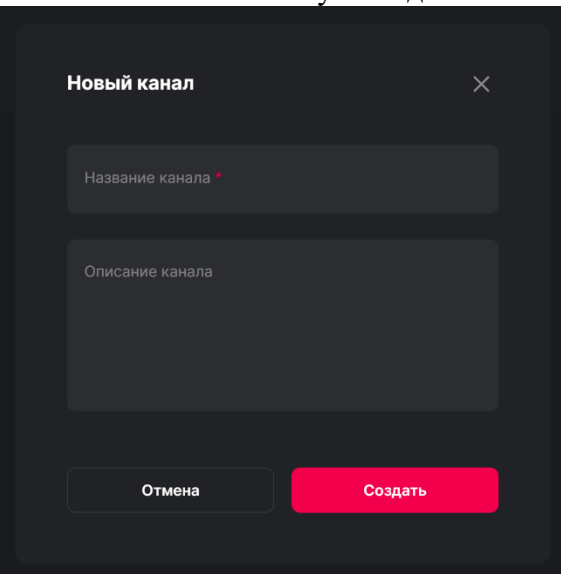

Рисунок 31. Окно «Новый канал

ПК «RUPOR» создает новый канал и открывает его страницу (см. [Рисунок 35\)](#page-33-1). Для каждого канала доступна следующая информация:

- список видео, загруженных в канал на странице «Контент»;
- аналитические данные по каналу на странице «Аналитика»;
- плейлисты канала на странице «Плейлисты»;
- настройки канала на странице «Настройки».

#### <span id="page-31-0"></span>**5.2.2. Переключение между каналами**

Чтобы переключиться между каналами, в боковом меню (см [Рисунок 1](#page-9-3) поз. 2) выберите пункт «Сменить канал» и кликните на название канала, который требуется открыть.

#### <span id="page-31-1"></span>**5.2.3. Настройка канала**

Для канала задается информация о канале и его оформление (см. [Рисунок 32\)](#page-32-0):

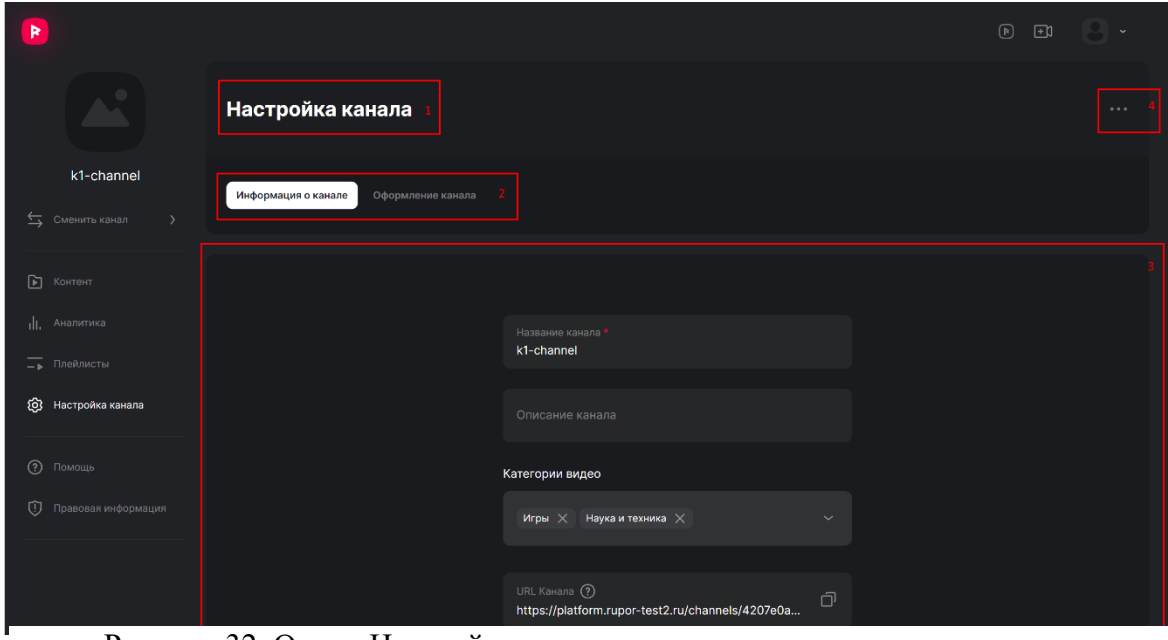

<span id="page-32-0"></span>Рисунок 32. Окно «Настройка канала»

- 1. название окна;
- 2. переключатель между вкладками окна;
- 3. раздел настроек;
- 4. кнопка открытия меню дополнительных действий.

#### Чтобы настроить канал:

- 1. Перейдите в требуемый канал (см. п. [5.2.2\)](#page-31-0).
- 2. В боковом меню (см. [Рисунок 1](#page-9-3) поз. 2) выберите пункт «Настройка канала».

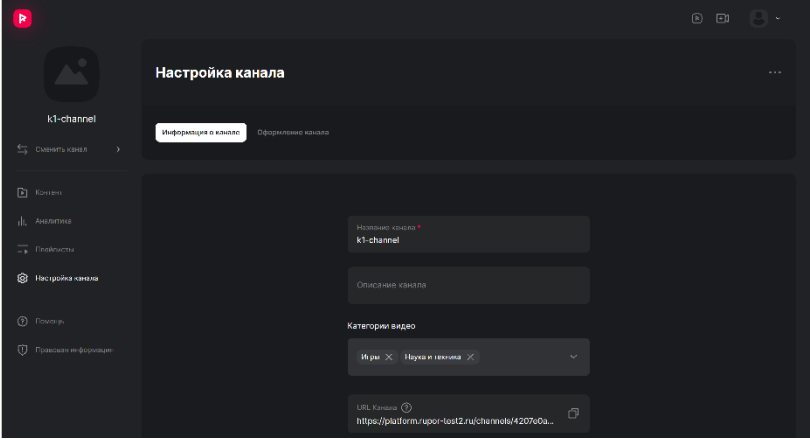

<span id="page-32-1"></span>Рисунок 33. Окно «Настройка канала», вкладка «Информация о канале»

Откроется окно «Настройка канала».

3. На вкладке «Информация о канале» (см. [Рисунок 33\)](#page-32-1) введите сведения о канале: название, описание, категории, к которым относятся видео канала, затем нажмите кнопку «Сохранить».

- Настройка канала **Dezernedua** veuene .<br>Обложка канала Загрузить
- 4. Перейдите на вкладку «Оформление канала» (см. [Рисунок 34\)](#page-33-2).

<span id="page-33-2"></span>Рисунок 34. Окно «Настройка канала», вкладка «Оформление канала»

5. На вкладке «Оформление канала» загрузите фотоматериалы, которые будут отображаться для выбранного канала: фотографию (отображается вместе с названием канала), обложку (отображается как широкое изображение при открытии канала в Платформе) и логотип (отображается на странице видео при просмотре видео канала), затем нажмите кнопку «Сохранить».

ПК «RUPOR» сохраняет настройки канала.

#### <span id="page-33-0"></span>**5.2.4. Просмотр видео, загруженных в канал**

Все видео, загруженные в канал, отображаются на странице «Контент» (см. [Рисунок 35\)](#page-33-1):

| R                                                                |         |                             |                                            |             | $\circledR$<br>団     |                |
|------------------------------------------------------------------|---------|-----------------------------|--------------------------------------------|-------------|----------------------|----------------|
| С,                                                               | Контент |                             |                                            |             |                      | Добавить видео |
| k1-channel<br>⇒ Сменить канал<br>$\rightarrow$                   | Ξ       |                             |                                            |             | <b>Q</b> Поиск видео |                |
| $\boxed{\mathbf{b}}$<br>Контент                                  | Обложка | Название                    | Дата                                       | Просмотры   | Комментарии          | Лайки          |
| <sub>1</sub> , Аналитика<br>- Плейлисты<br>ඹ<br>Настройка канала | 0.27    | nAvPuam.mp4                 | 26 апр 2024<br>Опубликовано <sup>(1)</sup> | $\mathbf 0$ | $\pmb{\mathsf{O}}$   | $\mathbf 0$    |
| $\odot$ Помощь                                                   | 00:24   | Elder Scrolls Online вампи  | 26 anp 2024<br>Опубликовано ©              | $\bullet$   | $\pmb{0}$            | $\mathbf{0}$   |
| Û<br>Правовая информация                                         | 00:24   | Elder Scrolls Online 2023.0 | 25 апр 2024<br>Опубликовано ©              | $\mathbf 0$ | $\pmb{\mathsf{o}}$   | $\mathbf 0$    |
|                                                                  |         |                             |                                            |             |                      |                |

<span id="page-33-1"></span>Рисунок 35. Страница «Контент» для канала в Студии

- 1. название страницы;
- 2. сортировка видео по дате загрузки. Доступны следующие варианты: «Сначала старые», «Сначала новые»;
- 3. список загруженных видео. Для каждого видео отображается превью, название, статус видео и связанные даты (подробнее см. п. [5.4\)](#page-39-1), количество просмотров, комментариев и реакций;
- 4. поиск по видео в канале;
- 5. и 6. кнопка загрузки видео в канал. Процедура загрузки видео в канал приведена в п. [5.4.](#page-39-1)

Для поиска видео введите название видео в поле поиска (см. [Рисунок 35](#page-33-1) поз. 4). При наведении мыши на строку видео отображаются кнопки действий с видео (см. [Рисунок 36\)](#page-34-2):

1. Кнопка редактирования видео;

<span id="page-34-2"></span>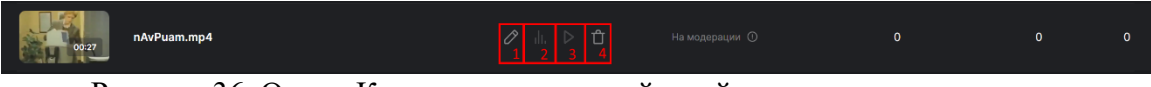

Рисунок 36. Окно «Контент», кнопки действий с видео

- 2. Кнопка просмотра аналитических данных по видео;
- 3. Кнопка просмотра видео в Платформе;
- 4. Кнопка удаления видео.

### <span id="page-34-0"></span>**5.2.5. Получение URL адреса канала**

Чтобы получить URL адрес канала:

- 1. Перейдите в требуемый канал (см. п. [5.2.2\)](#page-31-0).
- 2. В боковом меню (см. [Рисунок 1](#page-9-3) поз. 2) выберите пункт «Настройка канала».
- 3. В поле «URL канала» нажмите кнопку копирования  $\Box$ ).

ПК «RUPOR» копирует ссылку на канал в буфер обмена.

#### <span id="page-34-1"></span>**5.2.6. Просмотр аналитических данных по каналу**

По каждому каналу собираются аналитические данные и выводятся в виде отчетов на вкладке «Аналитика канала» (см. [Рисунок 37\)](#page-34-3):

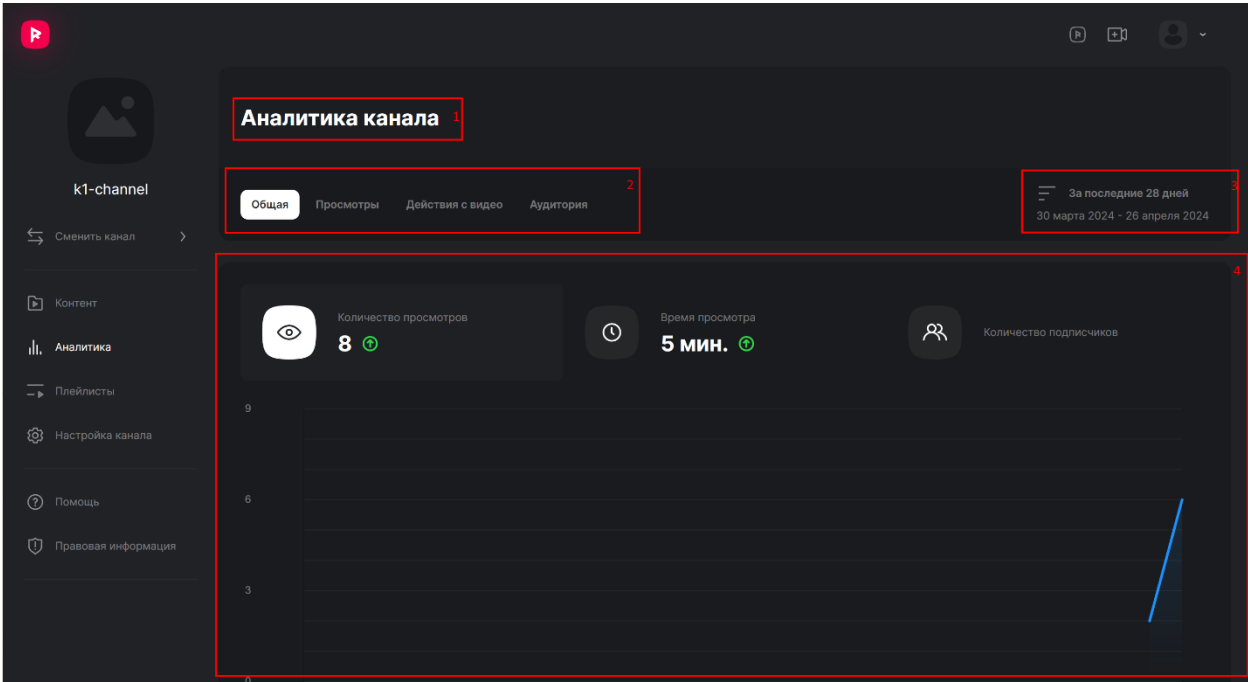

<span id="page-34-3"></span>Рисунок 37. Окно «Аналитика канала»

- 1. название страницы;
- 2. переключатель между отчетами;
- 3. фильтр периода отчетов;
- 4. данные отчета.

Для выбора отчета нажмите на название отчета (см. [Рисунок 37](#page-34-3) поз. 2). Сведения об отчетах и данных в них приведены в пп. [5.2.6.1](#page-35-0) – [5.2.6.4.](#page-35-1)

Для выбора периода, за который выводится отчет, нажмите кнопку фильтра (см. [Рисунок 37](#page-34-3) поз. 3) и выберите требуемые период. Доступные значения: 7, 28, 90, 180 дней.

#### <span id="page-35-0"></span>**5.2.6.1.Отчет «Общая»**

Отчет «Общая» показывает общую аналитику по каналу/видео. Помогает в отслеживании количества подписчиков, сколько было просмотров контента, а также как много времени пользователи смотрели видео.

- Просмотры общее количество просмотров канала/видео.
- Время просмотра общее время просмотра канала/видео. Отображается в часах.
- Подписчики (канал) количество подписчиков за выбранный период.
- Подписчики (видео) количество пользователей, который подписались на ваш канал под этим видео.
- Лучшие видео за выбранный период 10 видео с наибольшим количеством просмотров на момент выбранного диапазона (от большего к меньшему).
- Опубликованные видео отображение списка видео, просмотренных в выбранном периоде.

#### **5.2.6.2.Отчет «Просмотры»**

Отчет «Просмотры» показывает углубленную статистику просмотров по конкретному видео или всем видео на канале. Помогает в отслеживании вовлеченности пользователей в контент.

- Просмотры общее количество просмотров конкретного видео или всех видео на канале.
- Уникальные просмотры количество просмотров вашего контента уникальными пользователями.
- Средняя длительность просмотра средняя продолжительность просмотра конкретного видео или всех видео на канале. Отображается как во временном значении, так и в процентном, что позволяет понять, насколько ваш контент удерживает внимание пользователей.
- График удержания (только для видео) показывает какие моменты были наиболее интересны пользователям.

#### **5.2.6.3.Отчет «Действия с видео»**

Отчет «Действия с видео» показывает, как пользователи взаимодействуют с контентом. Помогает в отслеживании активности аудитории.

- Лайки количество отметок «Нравится» на конкретном видео.
- Дизлайки количество отметок «Не нравится» на конкретном видео.
- Комментарии количество оставленных комментариев на конкретном видео.
- Поделиться информация о том, сколько пользователей поделились видео.
- Добавить в сохраненное информация о том, сколько раз пользователи сохраняли видео.
- Добавить в «Смотреть позже» информация о том, сколько раз пользователи добавляли видео в плейлист «Смотреть позже».

#### <span id="page-35-1"></span>**5.2.6.4.Отчет «Аудитория»**

Отчет «Аудитория» показывает аудиторию канала. Помогает в понимании целевой аудитории.

- Количество подписчиков показывает динамику подписчиков на канале (тех, кто подписался под видео за выбранный период времени).
- Количество новых подписчиков показывает динамику появления новых подписчиков на канале за выбранный период времени.
- Количество отписавшихся показывает динамику отписок пользователей на канале за выбранный период времени.
- Тип аудитории кто смотрит больше пользователи, которые подписаны на канал, или неподписанные.
- Тип устройства с каких устройств видео смотрят пользователи.

### <span id="page-36-0"></span>**5.2.7. Просмотр аналитических данных по выбранному видео**

Чтобы просмотреть аналитические данные по отдельным видео:

- 1. Перейдите в требуемый канал (см. п. [5.2.2\)](#page-31-0).
- 2. В боковом меню (см. [Рисунок 1](#page-9-3) поз. 2) выберите пункт «Контент».
- 3. В строке требуемого видео нажмите кнопку «Аналитика видео».
- ПК «RUPOR» открывает аналитические данные по выбранному видео.

Перемещение по странице и содержание отчетов аналогичны приведенным в п. [5.2.5.](#page-34-0)

#### <span id="page-36-1"></span>**5.2.8. Удаление канала**

**Внимание!** При удалении канала удаляются все видео, загруженные в канал. Чтобы удалить канал:

- 1. Перейдите в требуемый канал (см. п. [5.2.2\)](#page-31-0).
- 2. В боковом меню (см. [Рисунок 1](#page-9-3) поз. 2) выберите пункт «Настройка канала».
- 3. Нажмите кнопку с многоточием (**\*\*\***) и выберите пункт «Удалить канал».
- 4. В окне «Я хочу навсегда удалить свой канал» подтвердите удаление канала.

### <span id="page-36-2"></span>**5.3. Использование плейлистов в канале**

В данном разделе приведено описание функций, связанных с использованием плейлистов в Студии:

– [«5.3.2](#page-37-0) [Просмотр плейлистов»](#page-37-0);

### <span id="page-36-3"></span>**5.3.1. [«5.3.2](#page-37-0) [Просмотр плейлистов](#page-37-0)**

Просмотр плейлистов доступен [на странице «Плейлисты» \(см. Рисунок 38\):](#page-37-0)

- 1. [название страницы;](#page-37-0)
- 2. [кнопка добавления плейлиста;](#page-37-0)
- 3. [список существующих плейлистов.](#page-37-0)
	- [Добавление плейлиста»](#page-37-0);
	- [«5.3.4](#page-37-2) [Добавление видео в плейлист»](#page-37-2);
	- [«5.3.5](#page-37-3) [Редактирование плейлиста»](#page-37-3);
	- [«5.3.6](#page-38-0) [Перемещение видео между плейлистами»](#page-38-0);
	- [«5.3.7](#page-38-1) [Удаление видео из плейлиста»](#page-38-1);
	- [«5.3.8](#page-39-0) [Удаление плейлиста»](#page-39-0).

# <span id="page-37-0"></span>**5.3.2. Просмотр плейлистов**

Просмотр плейлистов доступен на странице «Плейлисты» (см. [Рисунок 38\)](#page-37-4):

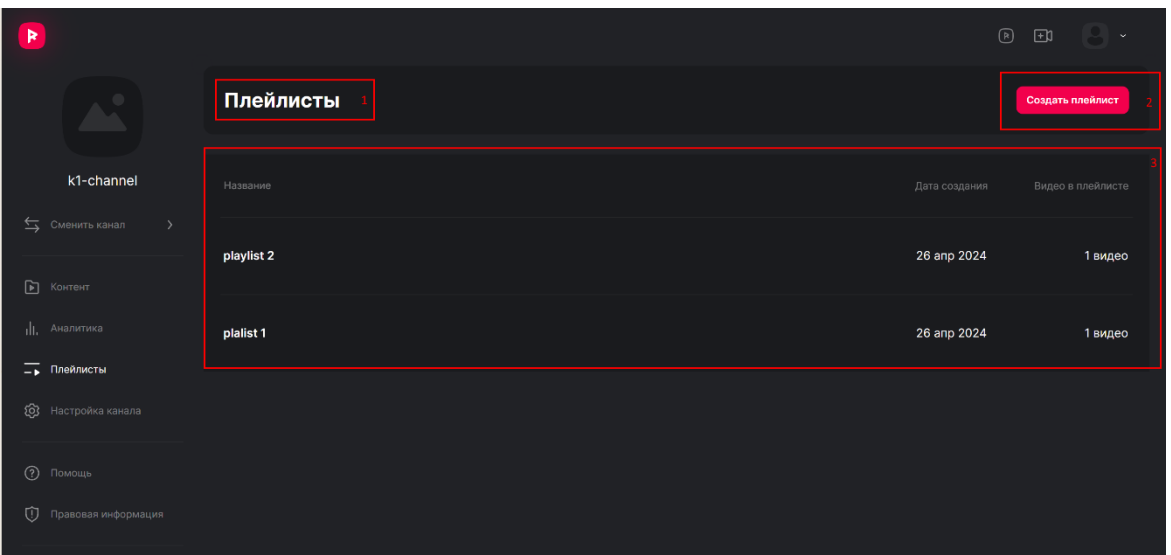

Рисунок 38. Окно «Плейлисты» в Студии

- <span id="page-37-4"></span>4. название страницы;
- 5. кнопка добавления плейлиста;
- 6. список существующих плейлистов.

### <span id="page-37-1"></span>**5.3.3. Добавление плейлиста**

Чтобы добавить плейлист:

- 1. Перейдите в требуемый канал (см. п. [5.2.2\)](#page-31-0).
- 2. В боковом меню (см. [Рисунок 1](#page-9-3) поз. 2) выберите пункт «Плейлисты».
- 3. На странице «Плейлисты» нажмите кнопку «Создать плейлист» (см. [Рисунок 38](#page-37-4) поз. 2). Откроется окно «Новый плейлист» (см. [Рисунок 15\)](#page-19-0).
- 4. В окне «Новый плейлист» введите название и описание плейлиста.
- 5. Нажмите кнопку «Создать». ПК «RUPOR» добавляет плейлист в канал.

### <span id="page-37-2"></span>**5.3.4. Добавление видео в плейлист**

Чтобы добавить видео в плейлист при загрузке видео, выберите требуемый плейлист в окне «Загрузка видео». Подробнее см. п. [5.4.](#page-39-1)

Чтобы добавить видео в плейлист при редактировании видео, откройте видео на редактирование и выберите требуемый плейлист в окне «Редактирование видео». Подробнее см. п. [5.4.2.](#page-44-0)

### <span id="page-37-3"></span>**5.3.5. Редактирование плейлиста**

Чтобы изменить данные плейлиста:

- 1. Перейдите в требуемый канал (см. п. [5.2.2\)](#page-31-0).
- 2. В боковом меню (см. [Рисунок 1](#page-9-3) поз. 2) выберите пункт «Плейлисты».
- 3. На строке плейлиста нажмите кнопку «Редактировать плейлист» (<sup>(2)</sup>). Открывается окно «Редактирование плейлиста» (см. [Рисунок 39\)](#page-38-2).

4. В окне «Редактирование плейлиста» введите название и описание плейлиста.

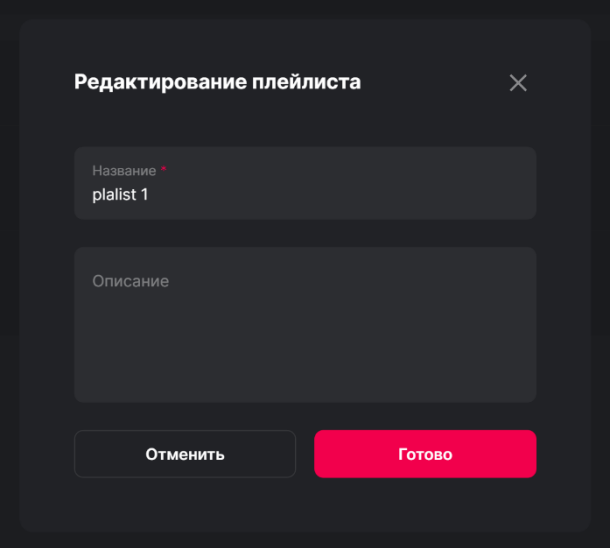

Рисунок 39. Окно «Редактирование плейлиста»

<span id="page-38-2"></span>5. Нажмите кнопку «Сохранить». ПК «RUPOR» изменяет данные плейлиста.

#### <span id="page-38-0"></span>**5.3.6. Перемещение видео между плейлистами**

Чтобы переместить видео в другой плейлист, воспользуетесь одним из перечисленных способов.

Способ 1:

- 1. Перейдите в требуемый канал (см. п. [5.2.2\)](#page-31-0).
- 2. В боковом меню (см. [Рисунок 1](#page-9-3) поз. 2) выберите пункт «Контент»; или выберите пункт «Плейлисты» и кликните по названию плейлиста, видео из которого требуется переместить.
- 3. В строке видео нажмите кнопку «Редактировать видео» ().
- 4. В окне «Редактирование видео» в поле «Выберите плейлист для загрузки» выберите нужный плейлист.
- 5. Нажмите кнопку «Сохранить изменения». ПК «RUPOR» перемещает видео в указанный плейлист. Способ 2:
- 1. Перейдите в требуемый канал (см. п. [5.2.2\)](#page-31-0).
- 2. В боковом меню (см. [Рисунок 1](#page-9-3) поз. 2) выберите пункт «Плейлисты». Откроется страница «Плейлисты».
- 3. Нажмите на название плейлиста, в котором загружено видео. Откроется страница плейлиста.
- 4. На странице плейлиста в строке видео нажмите кнопку с многоточием (**111)** и выберите пункт «Перенести видео в другой плейлист». Откроется окно «Выберите плейлист».
- 5. В окне «Выберите плейлист» нажмите на название плейлиста, в который требуется перенести видео. Если плейлист не существует, нажмите кнопку «Создать новый плейлист» и добавьте его (подробнее см. п. [5.3.3\)](#page-37-1).

ПК «RUPOR» перемещает видео в указанный плейлист.

#### <span id="page-38-1"></span>**5.3.7. Удаление видео из плейлиста**

Чтобы удалить видео из плейлиста, воспользуетесь одним из перечисленных способов.

Способ 1:

- 1. Перейдите в требуемый канал (см. п. [5.2.2\)](#page-31-0).
- 2. В боковом меню (см. [Рисунок 1](#page-9-3) поз. 2) выберите пункт «Контент»; или выберите пункт «Плейлисты» и кликните по названию плейлиста, видео из которого требуется удалить.
- 3. В строке видео нажмите кнопку «Редактировать видео» ().
- 4. В окне «Редактирование видео» в поле «Выберите плейлист для загрузки» выберите пункт «Без плейлиста».
- 5. Нажмите кнопку «Сохранить изменения». ПК «RUPOR» удаляет видео из плейлиста. Способ 2:
- 1. Перейдите в требуемый канал (см. п. [5.2.2\)](#page-31-0).
- 2. В боковом меню (см. [Рисунок 1](#page-9-3) поз. 2) выберите пункт «Плейлисты». Откроется страница «Плейлисты».
- 3. Нажмите на название плейлиста, в котором загружено видео. Откроется страница плейлиста.
- 4. На странице плейлиста в строке видео нажмите кнопку с многоточием ( ••• ) и выберите пункт «Удалить видео из плейлиста». Откроется окно «Удалить видео из плейлиста?».
- 5. В окне «Удалить видео из плейлиста?» нажмите кнопку «Удалить».
- ПК «RUPOR» удаляет видео из плейлиста.

### <span id="page-39-0"></span>**5.3.8. Удаление плейлиста**

Чтобы удалить плейлист:

- 1. Перейдите в требуемый канал (см. п. [5.2.2\)](#page-31-0).
- 2. В боковом меню (см. [Рисунок 1](#page-9-3) поз. 2) выберите пункт «Плейлисты».
- 3. На строке плейлиста нажмите кнопку «Удалить плейлист» ( $\blacksquare$ ).
- 4. В окне «Удалить плейлист» подтвердите удаление плейлиста.

ПК «RUPOR» удаляет плейлист. Видео из плейлиста остаются доступными в канале.

### <span id="page-39-1"></span>**5.4. Работа с видео в Студии**

В данном разделе приведено описание функций, связанных загрузкой, публикацией и удалением видео в Студии:

- [«5.4.1](#page-39-2) [Загрузка и публикация видео»](#page-39-2);
- [«5.4.2](#page-44-0) [Редактирование видео»](#page-44-0);
- [«5.4.3](#page-44-1) [Удаление видео»](#page-44-1).

#### <span id="page-39-2"></span>**5.4.1. Загрузка и публикация видео**

Добавление видео в ПК «RUPOR» проходит в несколько этапов:

- 1. пользователь загружает видео в ПК «RUPOR». Такое видео называется загруженным, оно может быть доступно другим пользователям или нет в зависимости от настроек загрузки;
- 2. видео проходит модерацию проверку на соответствие правилам ПК «RUPOR». Если видео соответствует правилам ПК «RUPOR», оно может быть опубликованно. Если видео не соответствует правилам, ПК «RUPOR», оно блокируется и его невозможно опубликовать. Сообщение с результатом модерации отправляется на электронную почту пользователя;
- 3. далее видео публикуется и становится доступно для просмотра всем пользователям. В зависимости от выбранных при загрузке параметров, видео может быть опубликовано автоматически после модерации или публикуется в заданное время. Опубликованное видео доступно для просмотра пользователям ПК «RUPOR».

Чтобы загрузить и опубликовать видео:

- 1. Перейдите в Студию (подробнее см. п. [5.1\)](#page-30-1).
- 2. Выберите канал, в котором должно быть опубликовано видео (подробнее см. п. [5.2.2\)](#page-31-0). Если видео требуется опубликовать в новом канале или ни одного канала еще не существует, создайте требуемый канал (подробнее см. п. [5.2.1\)](#page-30-3).
- 3. Если видео требуется добавить в новый плейлист, создайте требуемый плейлист

![](_page_40_Picture_153.jpeg)

(см. п. [5.3.2\)](#page-37-0).

- 4. В правом верхнем углу нажмите кнопку «Добавить контент» или перейдите на страницу «Контент» и нажмите кнопку «Добавить видео». Откроется окно «Загрузка видео» (см. [Рисунок 40\)](#page-40-0).
- 5. В окне «Загрузка видео» нажмите кнопку «Выбрать файл для загрузки» и выберите файл средствами операционной системы или перетащите файл в окно. ПК «RUPOR» поддерживает загрузку файлов со следующими параметрами:
- Длительность: не более 12 часов;
- Размер: не более 24 Гб;
- Максимальное разрешение: 4200x2160 px;
- Минимальное разрешение:  $128x128$  px;
- Контейнеры: MOV, MP4, MPG, AVI, FLV, 3GPP, .WebM, MPEGPS, OGV, MKV, TS;
- Видеокодеки: ProRes, HEVC (H.265), MPEG-1, MPEG-2, WMV, AVC (H.264), Theora, VP-8, VP-9, VC-1;
- <span id="page-40-0"></span>– Аудиокодеки: AAC LC, HE-AAC, AC3, E-AC3, MP3, Opus, Vorbis, WMA, PCM.

Рисунок 40. Окно «Загрузка видео». Выбор файла для загрузки

![](_page_41_Picture_53.jpeg)

6. После выбора файла вид окна загрузки изменяется (см. [Рисунок 41\)](#page-41-0).

Рисунок 41. Окно «Загрузка видео», введение метаданных видео

<span id="page-41-0"></span>ПК «RUPOR» выполняет загрузку файла. Процесс загрузки отображается рядом с названием окна.

**Внимание!** Не закрывайте вкладку браузера до завершения загрузки видео. Во время загрузки введите метаданные видео в полях окна:

– «Название видео»: название, отображаемое для видео в ПК «RUPOR». По умолчанию указывается название файла видео;

– «Описание видео»: краткое описание видео, отображаемое при просмотре видео;

– «Обложка видео»: изображение, используемое в качестве обложки. Чтобы загрузить обложку, нажмите на кнопку фотокамеры ( $\Box$ ) и выберите файл обложки средствами операционной системы.

ПК «RUPOR» поддерживает загрузку изображений со следующими параметрами в качестве обложек видео:

– Разрешение от: 2365x352 px,

- Форматы: JPG, PNG,
- Размер: не более 50 Мб;

– «Выберите плейлист для загрузки»: существующий плейлист, в который будет загружено видео. Если плейлист не указан, видео будет загружено без плейлиста;

– «Возрастные ограничения»: возрастные ограничения, которым соответствует загружаемое видео. Доступны следующие значения: 0+, 18+;

– «Категории видео»: одна или несколько категорий, в которых видео будет опубликовано. Чтобы выбрать категории, нажмите на поле «Категории через запятую», в открывшемся списке нажмите на названия подходящих категорий и нажмите кнопку «Сохранить». Выбранные категории отображаются в поле «Категории видео», ненужные категории можно удалить нажатием на х справа от названия категории, также можно добавить другие категории;

– «Комментарии»: раздел определяет наличие комментариев при просмотре видео в Платформе. Для отключения комментариев выберите радиокнопку «Отключить комментарии». Для включения комментариев выберите радиокнопку «Разрешить комментарии», а также выберите сортировку комментариев по умолчанию, нажав на кнопку сортировки ( $\Box$ ) и выбрав порядок сортировки из открывшего списка. Доступные значения сортировки: «Сначала новые», «Сначала старые»;

– «Запланировать публикацию»: настройка времени публикации. Для публикации видео сразу после прохождения модерации снимите флажок. Для публикации в заданное время поставьте флажок и укажите дату и время публикации.

![](_page_42_Figure_11.jpeg)

![](_page_42_Figure_12.jpeg)

7. Если требуется публикация видео, нажмите кнопку «Опубликовать» (если время публикации не задано) или «Запланировать публикацию» (если время публикации задано). Если требуется загрузить видео, но пока не публиковать его, нажмите кнопку «Сохранить как черновик».

Загруженное видео отображается в списке видео канала на странице «Контент». В столбце «Дата» отображается статус видео и время публикации, а также статус обложки. Примеры отображения статусов приведены на рисунке ниже (см. [Рисунок 43\)](#page-43-0).

Возможные статусы видео:

![](_page_43_Picture_161.jpeg)

<span id="page-43-0"></span>Рисунок 43. Окно «Контент», возможные статусы видео и обложки

- «Идет загрузка»: видео находится в процессе загрузки. Не закрывайте страницу браузера до его завершения.
- «Ошибка загрузки»: произошла ошибка во время загрузки видео. Попробуйте загрузить его повторно.
- «На модерации»: видео проверяется модератором на соответствие правилам ПК «RUPOR»;
- «Черновик»: видео загружено, прошло модерацию, но не опубликовано;
- «Запланированная публикация»: видео загружено, прошло модерацию, будет опубликовано в заданное время;
- «Опубликовано»: видео опубликовано;
- «Заблокировано»: видео заблокировано модератором в связи с

несоответствием правилам ПК «RUPOR» и не может быть опубликовано. Возможные статус обложки:

- «На модерации»: обложка проверяется модератором на соответствие правилам ПК «RUPOR»;
- «Обложка заменена»: изображение, выбранное для обложки пользователем, заблокировано модератором в связи с несоответствием правилам ПК «RUPOR» и не может быть опубликовано. ПК «RUPOR» использует автоматически сгенерированный кадр из загруженного видео в качестве обложки. Пользователь может заменить обложку;
- Отсутствие статуса обложки: либо пользовательское изображение для обложки не загружено и используется автоматически сгенерированный кадр из загруженного видео; либо пользовательское изображение успешно прошло модерацию и используется в качестве обложки.

Особенности отображения даты публикации:

- для опубликованных видео отображается дата публикации, при наведении мыши на иконку с восклицательным знаком отображается также дата загрузки;
- для видео на модерации отображается только статус (если публикация видео не отложена) или статус и планируемая дата публикации (если публикация видео отложена); при наведении мыши на иконку с восклицательным знаком отображается также дата загрузки;
- для видео с отложенной публикацией, прошедшего модерацию, отображается дата запланированной публикации; при наведении мыши на иконку с восклицательным знаком отображается также дата загрузки;
- для заблокированного видео при наведении мыши на иконку с восклицательным знаком отображается причина блокировки.

#### <span id="page-44-0"></span>**5.4.2. Редактирование видео**

Чтобы изменить данные видео:

- 1. Перейдите в канал, в котором опубликовано видео (подробнее см. п. [5.2.2\)](#page-31-0).
- 2. В боковом меню (см. [Рисунок 1](#page-9-3) поз. 2) выберите пункт «Контент»; или выберите пункт «Плейлисты» и кликните по названию плейлиста, видео из которого требуется отредактировать.
- 3. В строке видео нажмите кнопку «Редактировать видео» (**)**. Открывается окно «Редактирование видео».
- 4. В окне «Редактирование видео» внесите требуемые изменения. Поля окна аналогичны полям окна «Добавление видео» (подробнее см. п. [5.4\)](#page-39-1).
- 5. Нажмите кнопку «Сохранить изменения». ПК «RUPOR» сохраняет изменения в данных видео.

### <span id="page-44-1"></span>**5.4.3. Удаление видео**

**Внимание!** Удаленное видео невозможно восстановить средствами ПК «RUPOR». Чтобы изменить данные видео:

- 1. Перейдите в канал, в котором опубликовано видео (подробнее см. п. [5.2.2\)](#page-31-0).
- 2. В боковом меню (см. [Рисунок 1](#page-9-3) поз. 2) выберите пункт «Контент».
- 3. На странице «Контент» найдите видео (подробнее см. п. [5.2.4\)](#page-33-0).
- 4. Наведите мышь на строку видео и нажмите кнопку «Удалить Видео». Откроется окно «Удалить видео».
- 5. В окне «Удалить видео» нажмите кнопку «Удалить» для подтверждения удаления видео.

ПК «RUPOR» удаляет выбранный файл.

### <span id="page-44-2"></span>**5.5. Просмотр информации о ПК «RUPOR»**

Раздел с информацией о ПК «RUPOR» находится в разработке и будет доступен при переходе по кнопке «Правовая информация» в боковом меню.

#### <span id="page-44-3"></span>**5.6. Обращение в Службу технической поддержки**

Операции в этом разделе идентичны операциям, приведенным в п. [4.15.](#page-28-1)

#### **6. Описание операций, доступных в Бэкофисе ПК «RUPOR»**

<span id="page-45-0"></span>В данном разделе приведены операции, доступные пользователю ПК «RUPOR» в части Бэкофиса:

- [«6.1](#page-45-1) [Авторизация в Бэкофисе»](#page-45-1);
- [«6.2](#page-45-2) [Просмотр списка учетных записей Бэкофиса»](#page-45-2);
- [«6.3](#page-46-0) [Модерация видео»](#page-46-0).

#### <span id="page-45-1"></span>**6.1. Авторизация в Бэкофисе**

Чтобы авторизоваться в Бэкофисе:

- 1. В браузере перейдите на страницу Бэкофиса.
- 2. На странице входа введите логин и пароль.

![](_page_45_Picture_119.jpeg)

Рисунок 44. Страница входа в Бэкофис

3. Нажмите кнопку «Войти».

Открывается начальная пустая страница Бэкофиса.

#### <span id="page-45-2"></span>**6.2. Просмотр списка учетных записей Бэкофиса**

Список учетных записей, созданных для доступа в Бэкофис, отображается на странице «Пользователи» (см. [Рисунок 45\)](#page-45-3).

Чтобы открыть список пользователей, нажмите «Пользователи» в левом верхнем углу окна.

| Пользователи Модерация<br>Выйти |                   |                   |                   |       |                      |                     |                       |  |
|---------------------------------|-------------------|-------------------|-------------------|-------|----------------------|---------------------|-----------------------|--|
| Поиск                           |                   |                   |                   |       |                      |                     |                       |  |
| Разрешения                      |                   |                   |                   |       |                      |                     | ٠                     |  |
|                                 |                   |                   |                   |       |                      |                     |                       |  |
| id                              | Имя               | Фамилия           | Отчество          | email | Роль                 | Дата регистрации    | Дата последнего входа |  |
| 5                               | test2             | test2             | test2             |       | superuser, moderator | 12.01.2023 18:17:06 |                       |  |
| 6                               | test3             | test3             | test3             |       | moderator            | 12.01.2023 18:19:28 | ٠                     |  |
| $\overline{7}$                  | test4             | test4             | test4             |       | moderator            | 12.01.2023 18:21:09 | ٠                     |  |
| 8                               | test5             | test5             | test5             |       | moderator            | 12.01.2023 18:22:54 | $\overline{a}$        |  |
| 10                              | test7             | test7             | test7             |       | moderator            | 12.01.2023 18:28:20 | ä,                    |  |
| 11                              | test <sub>8</sub> | test <sub>8</sub> | test8             |       | moderator            | 12.01.2023 18:30:44 | ×,                    |  |
| $\mathbf{3}$                    | тестовый          | модератор         | модераторович     |       | moderator            | 12.01.2023 11:12:19 | 12.01.2023 18:31:20   |  |
| 9                               | test6             | test <sub>6</sub> | test <sub>6</sub> |       | moderator            | 12.01.2023 18:26:49 | 13.01.2023 14:05:32   |  |
|                                 |                   |                   |                   |       |                      |                     |                       |  |

<span id="page-45-3"></span>Рисунок 45. Список пользователей Бэкофиса

Для каждого пользователя отображаются порядковый номер, имя, фамилия, отчество пользователя, адрес электронной почты, назначенные роли, даты регистрации и последнего входа в Бэкофис.

Для поиска учетных записей по имени наберите имя пользователя в поле «Поиск».

Для отображения пользователей с определенной назначенной ролью выберите роль в поле «Разрешения».

#### <span id="page-46-0"></span>**6.3. Модерация видео и обложек**

Модерация видео и обложек выполняется в Бэкофисе, на странице «Модерация». Для перехода на страницу «Модерация» выберите пункт «Модерация в левом верхнем углу страницы.

На рисунке ниже (см. [Рисунок 46\)](#page-46-1) приведены основные элементы интерфейса вкладки «Модерация» Бэкофиса ПК «RUPOR»:

![](_page_46_Picture_203.jpeg)

Рисунок 46. Страница «Модерация»

- <span id="page-46-1"></span>1. фильтр заявок на модерацию по статусу заявки;
- 2. информационный блок, показывающий количество заявок по различным типам обращений;
- 3. кнопка взятия заявки на модерацию в работу;
- 4. тикет, взятый на модерацию. **Примечание.** На текущий момент возможна только модерация видео и обложек. Чтобы произвести модерацию видео и обложек:
- 1. На странице «Модерация» нажмите кнопку «Взять тикет в работу». Один из непроверенных тикетов переводится на модерацию и отображается в списке (см. [Рисунок 46](#page-46-1) поз. 4). Можно взять не более 5 тикетов одновременно.
- 2. Выберите статус «В процессе», если тикеты, взятые в работу, не отображаются (см. [Рисунок 46](#page-46-1) поз. 2).
- 3. Нажмите на поле тикета (см. [Рисунок 46](#page-46-1) поз. 4) и просмотрите видео (оно начинает проигрываться автоматически) или обложку.
- 4. Нажмите кнопку «(Q) Выполнить» и оцените видео или обложку:
	- a. Если видео или обложка соответствует правилам ПК «RUPOR», выберите пункт «(Q) Одобрено» и нажмите кнопку «(Е) Одобрить» (см. [Рисунок 48\)](#page-47-0).

b. Если видео или обложка не соответствует правилам ПК «RUPOR», выберите причину блокировки и нажмите кнопку «(Е) Заблокировать» (см. [Рисунок](#page-47-1)  [47\)](#page-47-1).

![](_page_47_Picture_68.jpeg)

Рисунок 48. Прохождение модерации, видео или обложка соответствует условиям

<span id="page-47-0"></span>![](_page_47_Picture_69.jpeg)

![](_page_47_Figure_4.jpeg)

<span id="page-47-1"></span>Видео или обложка соответственно либо блокируется, либо проходит модерацию. Тикет перемещается в статус «Завершен» (см. [Рисунок 49\)](#page-48-0). Изменить решение по тикету невозможно.

| Пользователи Модерация             | Выйти |
|------------------------------------|-------|
| Статус                             |       |
| ○ В процессе ● Завершен ○ Готов    |       |
| Заявок в ожидании:                 |       |
| Видео: 0; Обложки: 0; Жалобы: 133; |       |
| ВЗЯТЬ ТИКЕТ В РАБОТУ               |       |
| Создано: 06.03.2023 12:31:28       | 593   |
|                                    | video |
|                                    |       |
| Создано: 06.03.2023 12:36:51       | 596   |
|                                    | video |

<span id="page-48-0"></span>Рисунок 49. Список тикетов, по которым выполнена модерация

# **7. Особенности обработки строк текста в ПК «RUPOR»**

<span id="page-49-0"></span>ПК «RUPOR» автоматически проверяет все введенные пользователем строки текста и блокирует использование запрещенных слов. К запрещенным относятся ненормативная лексика, оскорбления и пр.

# **8. Аварийные ситуации**

<span id="page-50-0"></span>Если ПК «RUPOR» недоступен:

- 1. Убедитесь, что устройство подключено к сети Интернет.
- 2. Проверьте правильность ввода URL адреса ПК «RUPOR».
- 3. Очистите кеш браузера согласно документации браузера.